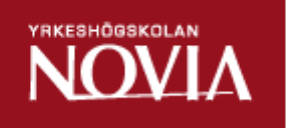

# Konfigurering och ibruktagning av KNX system

Andreas Nilsdorff

Examensarbete för Ingenjörs (YH)-examen Utbildningsprogrammet för Automationsteknik och IT Raseborg 2015

### **EXAMENSARBETE**

Författare: Andreas Stig Nilsdorff Inriktningsalternativ/Fördjupning: Elplanering Handledare: Ulf Lemström

Utbildningsprogram och ort: Automationsteknik och IT, Raseborg

Titel: *Konfigurering och ibruktagning av KNX system*

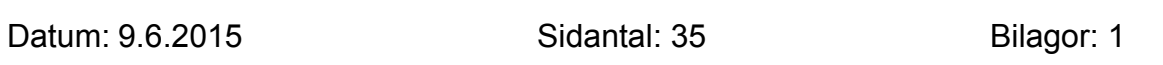

### **Abstrakt**

Detta examensarbete behandlar grunderna i KNX samt programmering av KNX enheter med datorprogrammet ETS 4. I arbetet beskrivs hur KNX systemet fungerar, hur det är uppbyggt och de olika överföringsmedium som kan användas då KNX enheter kommunicerar. Jag beskriver också hur ETS 4 installeras på datorn och hur man kommer igång med programmeringen av KNX enheterna.

Inför detta examensarbete har jag studerat en del av ABB:s KNX enheter samt deras funktioner och konfigurationsmöjligheter.

Syftet med detta examensarbete är att skapa en liten handbok för hur ett KNX system är uppbyggt samt hur KNX enheterna programmeras med ETS 4.

Språk: Svenska Nyckelord: KNX, ETS 4, ABB

### **OPINNÄYTETYÖ**

Tekijä: Christian Kanadees Stig Nilsdorff Koulutusohjelma ja paikkakunta: Automationsteknik och IT, Raasepori Suuntautumisvaihtoehto/Syventävät opinnot: Elplanering Ohjaaja: Ulf Lemström

Nimike: *KNX-järjestelmän muokkaus ja käyttöönotto / Konfigurering och ibruktagning av KNX system*

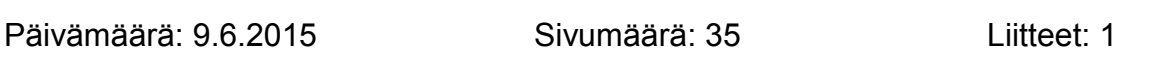

### **Tiivistelmä**

Tämä opinnäytetyö käsittelee KNX:n perusteita ja KNX-laitteiden ohjelmointia ETS 4 tietokoneohjelman avulla. Työssä kuvaillaan, miten KNX-järjestelmä toimii, millä tavalla se on rakennettu sekä mitä eri siirtomedioita voidaan käyttää KNXlaitteiden viestinnässä. Työssä kuvaillaan myös, miten ETS-ohjelma asennetaan tietokoneella ja miten päästään aloittamaan KNX-laitteiden ohjelmointi.

Ennen tätä opinnäytetyötä kirjoittaja on opiskellut ABB:n KNX-laitteita sekä niiden toimintoja ja konfiguraatiomahdollisuuksia.

Opinnäytetyön tarkoituksena on tehdä pieni käsikirja, joka kertoo, miten KNXjärjestelmä on rakennettu sekä millä tavalla KNX-laitteet ohjelmoidaan ETS 4:llä.

Kieli: Ruotsi Avainsanat: KNX, ETS 4, ABB

### **BACHELOR'S THESIS**

Supervisors: Ulf Lemström

Author: Author: Andreas Stig Nilsdorff Degree Programme: Automation and IT, Raseborg Specialization: Electrical Systems Design

Title: *Configuring and commissioning of KNX system / Konfigurering och ibruktagning av KNX system*

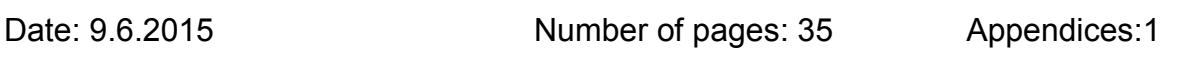

### **Summary**

In this thesis I deal with the basics of KNX as well as the programming of KNX devices with the computer software ETS 4. In the thesis I describe how the KNX system works, how it is built and the different communication media that are used for communication between KNX devices. I also describe how ETS 4 is installed on a personal computer and how to get started with the programming of the KNX devices.

When preparing for this thesis I studied a part of ABB's KNX devices, their functions as well as their configuration possibilities.

The purpose of this thesis is to create a small manual that can be used to see how a KNX system is built and to check how KNX devices are programmed with ETS 4.

Language: Swedish Key words: KNX, ETS 4, ABB

## Innehållsförteckning

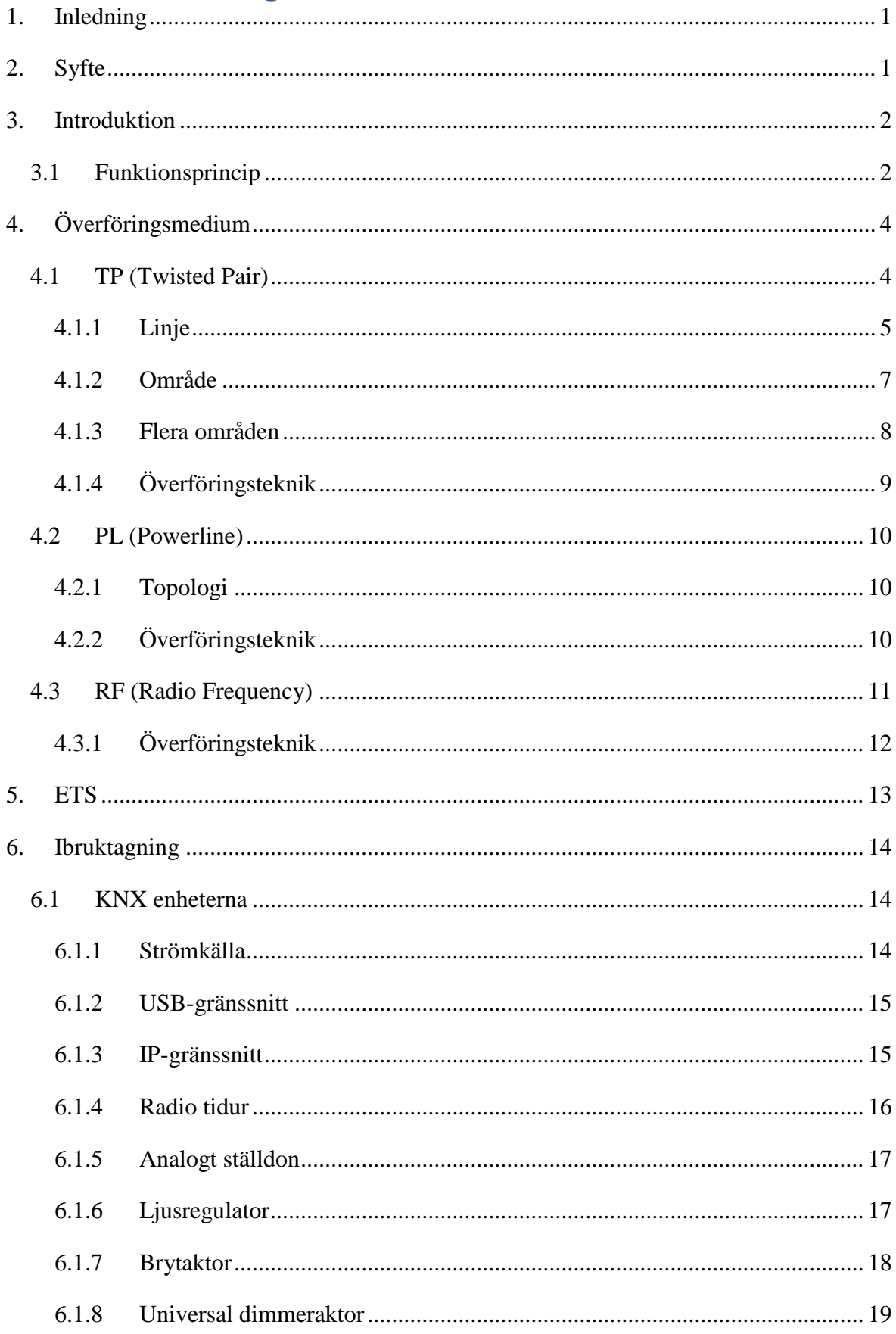

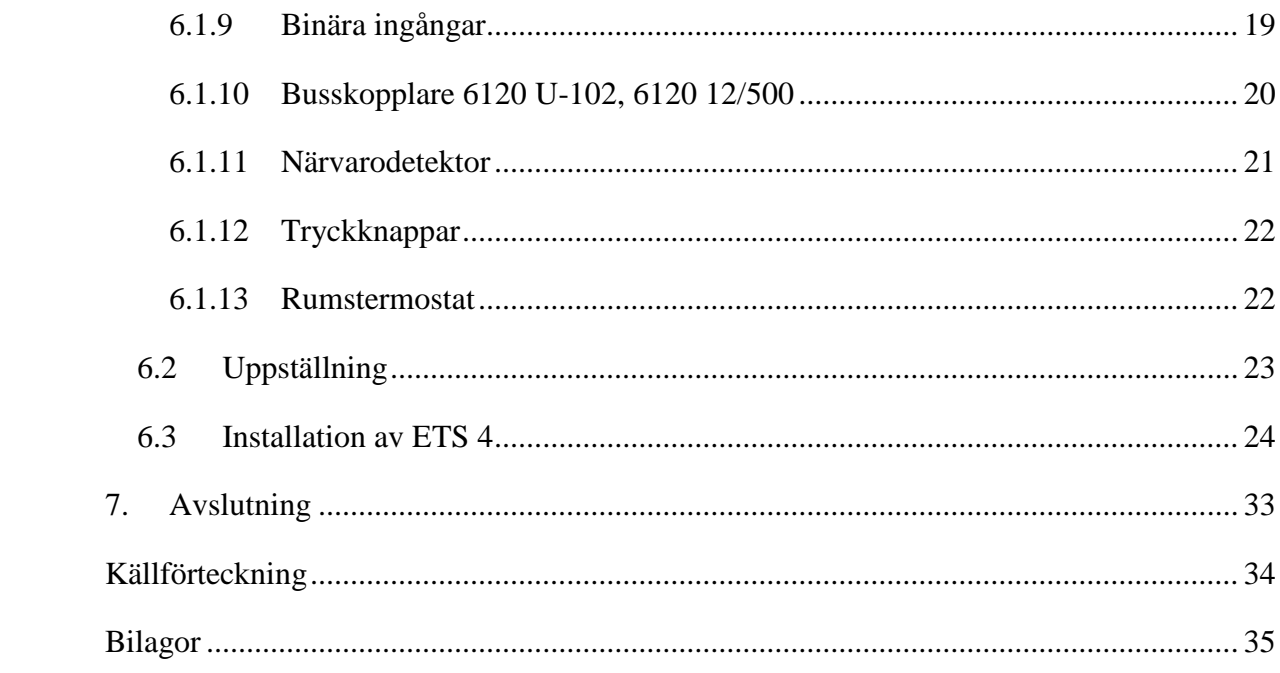

### <span id="page-6-0"></span>**1. Inledning**

Detta examensarbete behandlar grunderna i KNX fastighetsautomation och datorprogrammet ETS 4 som används för konfigurering av KNX enheter. De centrala områden som behandlas i examensarbetet är hur ett KNX system är uppbyggt och hur det fungerar. Därtill beskrivs installation av ETS 4 och hur ett KNX program skall göras.

Intresset för att studera KNX fastighetsautomation väcktes under en projektkurs vi hade i skolan med lektor Tommy Lindén där vi gjorde ett KNX program som styrde belysningen automatiskt i ellabbets lärarrum. Under hösten 2013 lånade jag skolans KNX enheter och byggde upp ett fungerande KNX system samt studerade de olika enheterna och deras funktioner.

Beställare av detta examensarbete var utbildningsansvarige Kim Roos och som handledare fungerade lektor Ulf Lemström. Jag vill rikta ett tack till dem samt till Yrkeshögskolan Novia för att ha haft förståelse för den långa tid det tagit att skriva klart detta arbete.

### <span id="page-6-1"></span>**2. Syfte**

Syftet med detta examensarbete är att ge en bild av hur KNX fastighetsautomationen är uppbyggd och grundprinciperna för konfigurering av ett KNX system. Detta examensarbete skall fungera som en bruksanvisning för den som vill prova på att bygga upp ett KNX system och programmera in olika funktioner.

### <span id="page-7-0"></span>**3. Introduktion**

Redan under 1990-talet ställdes högre krav på säkerhet, flexibilitet och bekvämliga elinstallationer samt minskning av energiförbrukningen. Detta ledde till utvecklingen av fastighetsövervakningssystemet som baserar på European Installation Bus Association (EIBA). Inom de fransktalande länderna skedde en liknande utveckling som gick under namnet BatiBUS Club International (BCI). Under samma tidsperiod utvecklade även en tredje organisation European Home Systems Association (EHSA) principer för nätanslutna hushållsapparater (vitvaror). (ZVEI & ZVEH, 2006, s. 4).

År 1999 slog de tre föreningarna (EIBA), (EHSA) och (BCI) ihop sig för att bilda en gemensam och internationell standard för hem- och fastighetsautomation som fick namnet KNX. KNX standarden är den enda världsomfattande öppna standarden för hem- och fastighetsautomation som uppfyller kraven hos internationella (ISO/IEC 14543), europeiska (CENELEC EN50090, CEN EN13321-1) och kinesiska (GB/T 20965) standarderna. (KNX Association, 2014)

KNX Association har mer än 320 medlemmar och ca 40 000 partners runtom i världen. Medlemmar är företag som är certifierade av KNX association för att tillverka KNX moduler och installationsmaterial. Certifierade KNX produkter är märkta med KNX logon. Partners är elmontörer och elplanerare som har utfört KNX kursen och sedan blivit certifierade. (KNX Association, 2014)

#### <span id="page-7-1"></span>**3.1 Funktionsprincip**

Vid traditionella elinstallationer styrs belastningarna alltid direkt via en tryckknapp eller en sensor alternativt via ett relä eller en kontaktor. Kabeldragningen mellan tryckknapp/sensor bestämmer funktionen på belastningen. Ett exempel på detta är belysningen i ett rum där en tryckknapp tänder och släcker taklampan i detta rum. Tryckknappen kan inte styra belysningen i ett annat rum om den inte är kopplad till det andra rummet. (ZVEI & ZVEH, 2006, s. 9).

Vid elinstallationer där KNX-systemet används ser elinstallationerna lite annorlunda ut. Samtliga KNX moduler som används vid installationen är ihopkopplade med en parkabel och kommunicerar med varandra genom denna. Det finns även några andra överföringsmedium förutom kabel som jag tar upp senare. Vid KNX elinstallationer styrs belastningen indirekt vilket betyder att en tryckknapp i ett rum inte är bunden till någon viss belastning utan endast ihopkopplad med de andra enheterna på busslinjen. (ZVEI & ZVEH, 2006, s. 9).

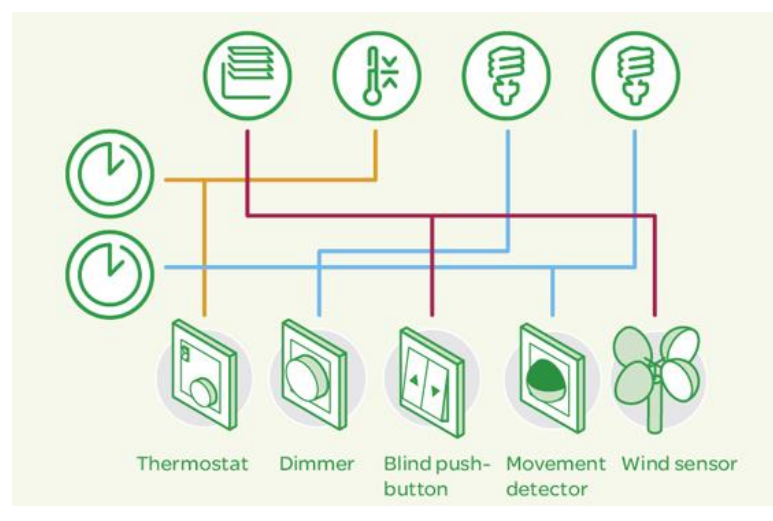

*Figur 1: Exempel på kabeldragningen vid en traditionell elinstallation (Schneider Electric, 2015)*

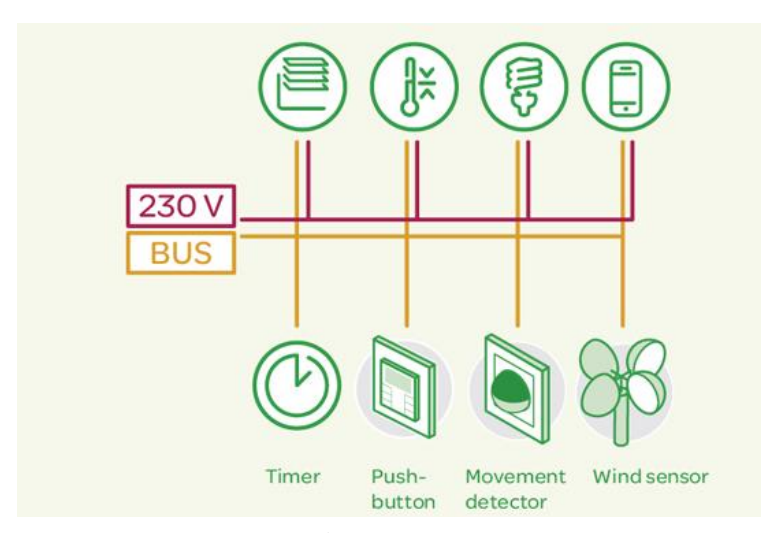

*Figur 2: Exempel på kabeldragningen vid en KNX elinstallation (Schneider Electric, 2015)*

### <span id="page-9-0"></span>**4. Överföringsmedium**

KNX-systemet stöder 4 olika överföringsmedium som används för datakommunikation mellan de olika enheterna. Det vanligaste och mest använda är TP (Twisted Pair) som är tvinnad parkabel. Det andra är PL (Powerline) där inga separata busskablar används utan datakommunikationen sker mellan fas och nolledare i det befintliga 230/400 V elnätet. Det tredje alternativet är RF (Radio Frequency) där KNX enheterna sänder och tar emot data via radiosignaler på 868 MHz frekvensområdet. Det fjärde överföringsmedium är IP (Ethernet) där KNX enheterna är ihopkopplade på ett LAN nätverk (Local Area Network). (KNX Association, 2014)

#### <span id="page-9-1"></span>**4.1 TP (Twisted Pair)**

Twisted pair som på svenska är tvinnad parkabel är den vanligaste metoden att koppla samman KNX enheter som skall överföra data mellan varandra. Enligt KNX-standarden skall kabeltypen YCYM 2x2x0,8 användas som busskabel. Kabeln består av 4 ledare där de är parvis ihoptvinnade och varje ledare en area på  $0,8$ mm<sup>2</sup>. Kabeln har förutom det yttre skalet även en metallisk folie som skyddar från yttre elektriska störningar. Färgkoden för de fyra ledarna är röd, svart, vit och gul. Den röda och den svarta ledaren används för busskommunikation samt 29VDC spänningsmatning. Den vita och den gula ledaren används vanligtvis som ett reservledningspar men kan även användas vid ytterligare tillämpningar såsom extra spänningsmatning. Fastän KNX-standarden rekommenderar kabeltypen YCYM 2x2x0,8 så används ändå ofta kabeltypen KLMA 2x2x0,8 som är uppbyggd på samma sätt med skillnaden att ledarnas färger är lite annorlunda och att den inte är certifierad för KNX installationer. (ZVEI & ZVEH, 2006, s. 25).

Då tvinnad parkabel används som överföringsmedium så delas KNX-systemet upp i strukturer med linjer och områden. (ZVEI & ZVEH, 2006, s. 25).

### <span id="page-10-0"></span>**4.1.1 Linje**

Den minsta möjliga KNX installationen kallas för linje där teoretiskt maximalt 64 enheter kan anslutas. Detta kan dock variera beroende på val av strömkälla för linjen samt enheternas strömförbrukning. En linje har även vissa begränsningar gällande längden på busskabeln (se figur 4) där linjen får vara maximalt 1000 m lång, avståndet mellan strömkälla och bussenhet maximalt 350 m, avståndet mellan 2 strömkällor minimum 200 m och avståndet mellan 2 bussenheter maximum 700 m. (ZVEI & ZVEH, 2006, s. 26).

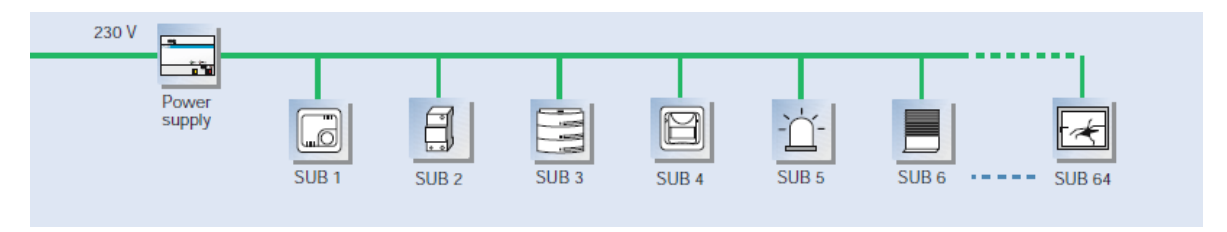

*Figur 3: Exempel på en KNX-linje där maximalt 64 enheter kan anslutas (ABB, 2009)*

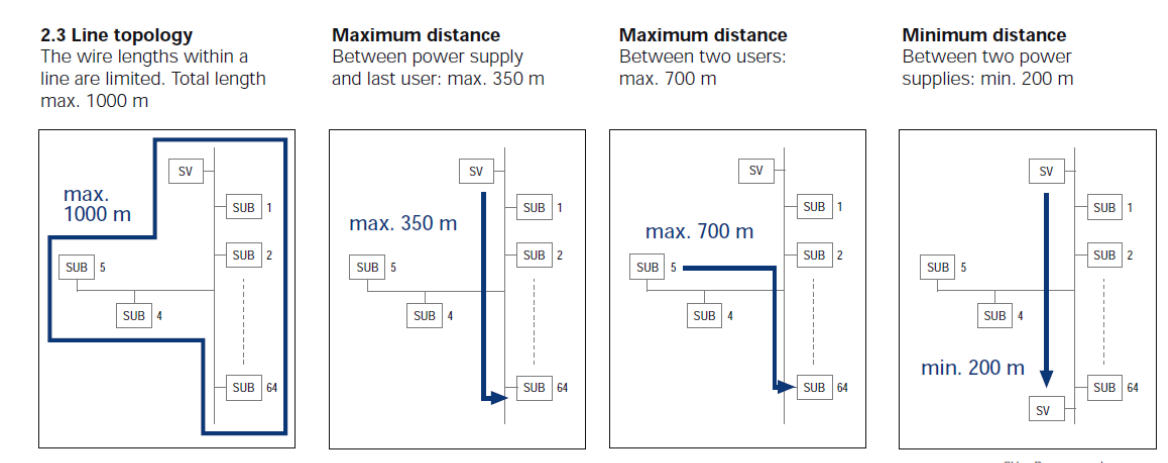

 $SV = Power$  supply<br> $SUB = Subscripter$ 

*Figur 4: KNX busskabelns längd begränsningar (ABB, 2009)*

Vid behov av utbyggnad kan linjen delas upp i maximalt 4 linjesegment där varje segment kan innehålla upp till 64 enheter. Varje linjesegment måste innehålla en egen strömkälla för att inte linjens strömkälla skall överbelastas. Vid användning av linjesegment gäller samma kabellängder som för en ensam linje och därför installeras oftast en linjeförstärkare i början av linjesegmentet varvid busskabelns begränsningar nollställs och börjar på nytt från linjeförstärkaren. (ZVEI & ZVEH, 2006, s. 26).

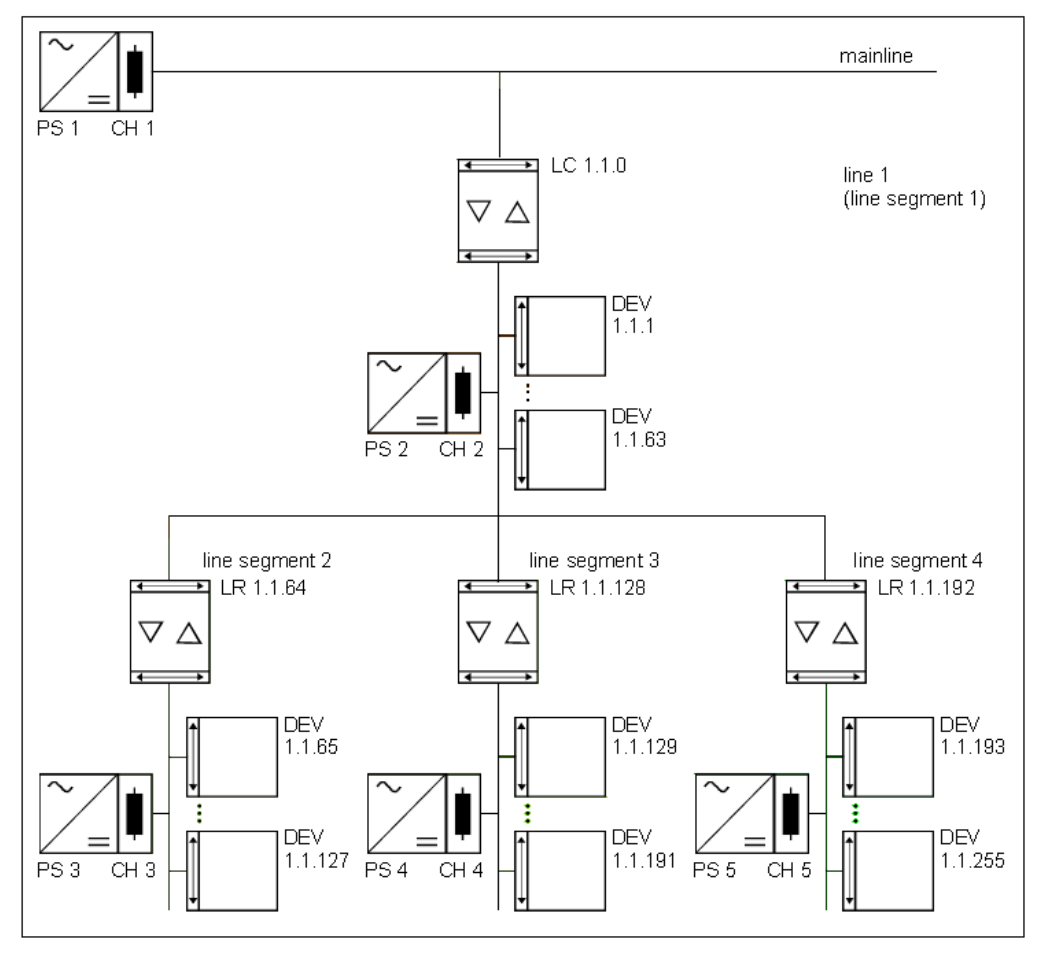

*Figur 5: Exempel på utbyggnad av linje till linjesegment LC/LR fungerar som linjeförstärkare (Futurasmus, 2015)*

### <span id="page-12-0"></span>**4.1.2 Område**

Vid behov av flera linjer än 1 eller om det används fler än 64 enheter så kan ett KNXområde bildas. Ett KNX-område består av en huvudlinje och upp till 15 underlinjer där varje underlinje kan innehålla högst 64 enheter. Varje underlinje måste förses med en egen strömkälla försedd med drossel (se figur 6). Huvudlinjen kan även den förses med maximalt 64 enheter men antalet enheter varierar beroende på antalet underlinjer, exempelvis en huvudlinje med 14 underlinjer så kan endast 50 enheter användas på huvudlinjen eftersom 14 platser är upptagna av underlinjernas linjekopplare. Huvudlinjen skall även den förses med en egen strömkälla försedd med drossel. Vid användning av KNX-område får inte linjeförstärkare användas på huvudlinjen eller underlinjer. (ZVEI & ZVEH, 2006, s. 27).

Fastän det teoretiska maxantalet av underlinjer är 15 rekommenderas det ändå att vid planeringen av KNX-området fylla 12 underlinjer och lämna 3 som reserv för eventuella korrigeringar i framtiden. (ABB, 2009)

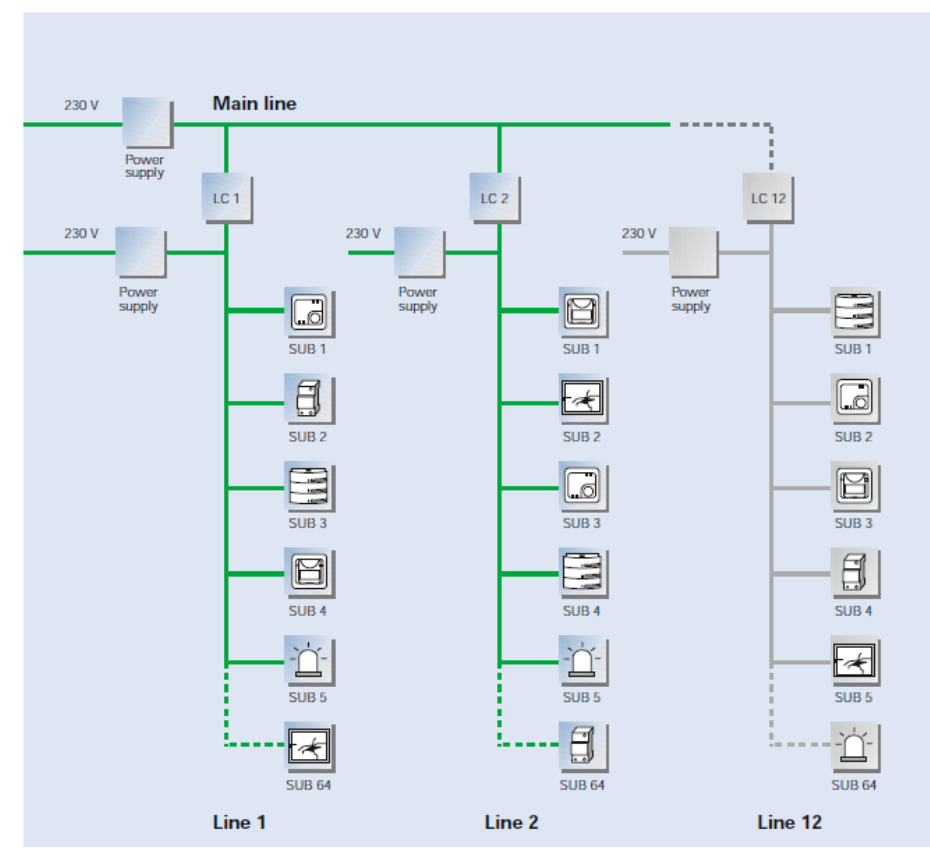

*Figur 6: Exempel på ett KNX-område med huvudlinje, underlinjer, linjekopplare samt strömkällor (ABB, 2009)*

#### <span id="page-13-0"></span>**4.1.3 Flera områden**

Den största möjliga KNX installationen sker genom att koppla samman flera KNXområden. Maximalt 15 områden kan kopplas samman där upp till 58000 enheter kan samarbeta. Alla områden sammankopplas via en områdeslinje som inte är samma linje som ett områdes huvudlinje. Områdeslinjen förses med en egen strömkälla samt områdeskopplare för varje område som skall anslutas. På områdeslinjen kan upp till 64 enheter anslutas men antalet minskar beroende på hur många områdeskopplare som är anslutna. (ZVEI & ZVEH, 2006, s. 27).

Att dela upp en KNX installation i linjer och områden har flera fördelar gentemot att ha hela KNX installationen på endast en linje. Då linjer och områden används ökar driftsäkerheten eftersom alla linjer och områden har egen spänningsmatning och om en strömkälla havererar så är det bara en linje eller ett område som inte fungerar. En annan fördel med att dela upp systemet är att linjers och områdens datatrafik inte störs av andra linjers och områdens datatrafik samt slutligen är det mycket lättare att diagnostisera eventuella fel i en linje eller ett område. (ZVEI & ZVEH, 2006, s. 27).

Värt att kommentera redan i detta skede är att vid användning av datorprogrammet ETS 3 Starter så kan endast KNX systemet konfigureras på 1 linje med 64 enheter. För att använda maximalt antal linjer och områden krävs ETS 3 Professional. (ZVEI & ZVEH, 2006, s. 27,28).

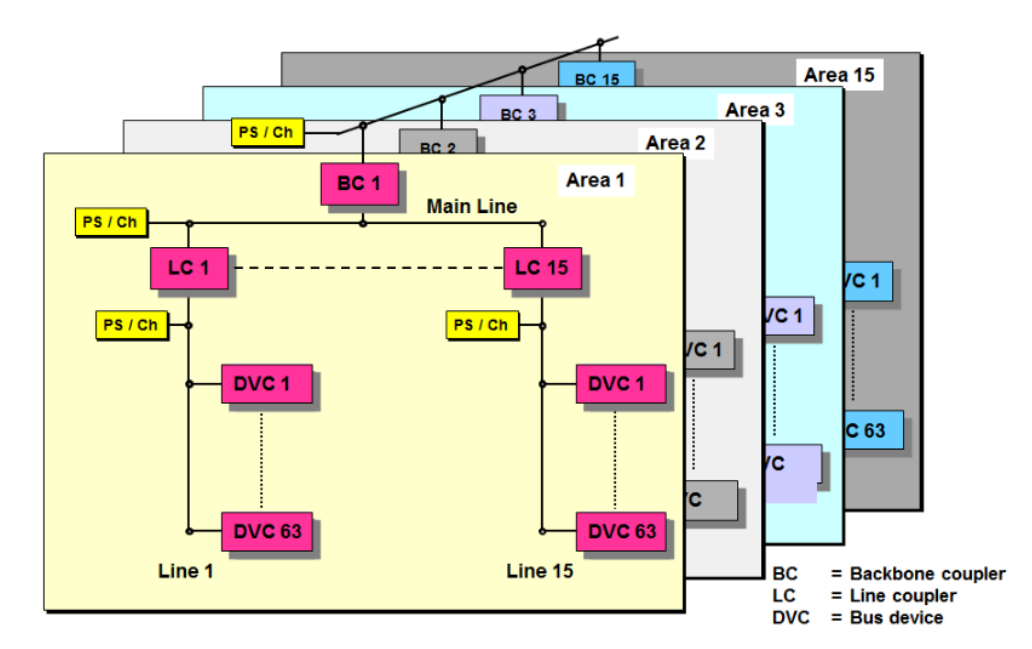

*Figur 7: Exempel på flera områden där BC är områdeskopplare, Ps är strömkällor, LC är linjekopplare och DVC är enheter (KNX Association, 2014)*

### <span id="page-14-0"></span>**4.1.4 Överföringsteknik**

Kopplingskommandon och signaler som sänds på busslinjen mellan KNX-enheterna utbyts via så kallade telegram. Telegrammen sänds symmetriskt på busskabeln mellan + och – ledarna och KNX-enheterna utvärderar skillnaden i växelspänningen mellan de två ledarna för att avgöra vilken information som skall användas för vilken enhet. Eftersom telegrammen sänds symmetriskt i de båda ledarna så har eventuella störningar ingen inverkan på signalen. Busskabeln förutom att sända telegram, även till att försörja KNXenheterna med 29 VDC för att de skall fungera. Eftersom det rör sig om en ofarlig spänning kan även en lekman som inte har behörighet att utföra elektriska installationer även hanteras med busskabeln. (ZVEI & ZVEH, 2006, s. 29,33).

Överföringshastigheten mellan KNX-enheter är 9600 bit/s och den normala överföringstiden för sändning och bekräftelse av ett telegram ligger på ca. 25 ms. (ZVEI & ZVEH, 2006, s. 29).

Informationen som skickas mellan bussdeltagare på busslinjen skickas i sekvenser d.v.s. bara en KNX-enhet är tillåten att skicka information åt gången. Det kan ändå uppstå kollisioner på busslinjen om två KNX-enheter på en linje försöker sända information samtidigt på busslinjen. Därför används bussaccessmetoden CSMA/CA (Carrier Sense Multiple Access/ Collision Avoidance) för att uppnå högsta möjliga tillförlitlighet på telegramtrafiken och bussaccessen. Denna metod förhindrar att information skulle kunna gå förlorad samt att bussen utnyttjas optimalt. (ZVEI & ZVEH, 2006, s. 29).

Ett telegram innehåller information om en händelse (t.ex. då en knapp har tryckts) samt av testinformation för att hitta eventuella fel i överföringen av telegram. Ett telegram är uppdelat i olika fält. Det första och sista fältet i telegrammet är kontrollfält och de valideras av KNX enheterna för att telegramtrafiken skall löpa problemfritt. Det andra fältet i telegrammet är källadressen som alltid är den fysiska adressen. Den berättar på vilket område och/eller på vilken linje den sändande KNX enheten befinner sig på. Nästa fält är mottagarens adress d.v.s. till vilken eller vilka KNX enheter som det skall skickas information. Nyttoinformationsfältet används för överföring av nyttoinformation så som t.ex. olika kommandon, meddelanden och parameterval. (ZVEI & ZVEH, 2006, s. 30).

#### <span id="page-15-0"></span>**4.2 PL (Powerline)**

Ifall en KNX-installation skall göras i ett äldre hus eller det av olika orsaker kan vara problem att dra nya busskablar så kan Powerline KNX vara ett alternativ. KNX Powerline använder 230/400 V elnätet som överföringsmedium och inga separata busskablar behövs. KNX Powerline enheternas funktioner fungerar i stort sett likadant som funktionerna på KNX-enheter för tvinnad parkabel. Det enda som KNX Powerline enheter kräver är en förbindning mellan fas och nolledare. (ZVEI & ZVEH, 2006, s. 34).

#### <span id="page-15-1"></span>**4.2.1 Topologi**

En KNX Powerline linje kan ha maximalt 255 KNX-enheter och kräver ingen separat strömförsörjning eftersom KNX-enheterna är direkt kopplade till 230/400V elnätet. KNXenheterna inkopplas mellan fas och nolledaren. Till skillnad från en tvinnad parkabel linje så finns det inga begränsningar gällande längden på KNX Powerlines kabellängd. (ZVEI & ZVEH, 2006, s. 34,35).

Ett KNX Powerline område görs enligt samma metod som för tvinnad parkabel d.v.s. flera linjer kopplas samman till ett område med systemkopplare/linjekopplare. Den största möjliga KNX Powerline installationen innebär att flera områden sammankopplas och där gäller begränsningen 15 områden med 15 linjer där 1 linje har maximalt 255 KNX-enheter. Ett KNX Powerline område kan även kopplas emot ett KNX område som använder tvinnad parkabel som överföringsmedium. (ZVEI & ZVEH, 2006, s. 35,36).

#### <span id="page-15-2"></span>**4.2.2 Överföringsteknik**

Då KNX Powerline används inom en fastighet t.ex. ett egnahemshus skall ett filter installeras efter elmätaren för att undvika att KNX signaler sänds bakvägen genom elnätet till t.ex. grannens hus. KNX Powerline har planerats för att uppnå största möjliga tillförlitlighet och detta sker genom användning av bussaccessmetoden CSMA/CD (Carrier Sense Multiple Access/Collision Detection). Denna metod fungerar på så vis att innan en KNX enhet skickar iväg ett telegram så kontrollerar den om någon annan KNX enhet skickar telegram samtidigt eller om linjen är ledig. Om 2 KNX enheter försöker skicka telegram samtidigt så upptäcks kollisionen och överföringen från båda KNX enheterna stoppas. Slumpgeneratorer i KNX enheterna slumpar sedan vilken enhet som får skicka telegram först och telegrammen skickas sedan på nytt. (ZVEI & ZVEH, 2006, s. 37,38).

KNX Powerline arbetar i båda riktningarna i halv duplexförbindelse där varje KNX enhet kan sända och ta emot meddelanden. KNX Powerline använder frekvensbandet 95 till 125 kHz där logik 1 ligger på 105,6 kHz och logik 0 på 115,2 kHz. Denna teknik kallas SFSK (Spread Frequency Shift Keying). Genom användning av denna teknik kan en signal "repareras" ifall det skett en störning vid överföringen. Överföringshastigheten för KNX Powerline är 1200 bit/s och att sända ett telegram tar cirka 130 ms.

KNX Powerline telegram liknar till stort sett telegram som används vid tvinnad parkabel installation. Det som skiljer telegrammen åt är att telegram som sänds via KNX Powerline är försedda med ett träningsfält, inledningsfält 1 och 2, samt ett system id fält. Träningsfältet används för att synkronisera sändare och mottagare. Inledningsfält 1 och 2 är startsignaler till de KNX enheter som ett telegram sänts till. System id används ifall man vill skilja åt KNX Powerline signaler inom t.ex. en stor byggnad. System id kan vara en nummer mellan 1 och 255 och endast KNX enheter med samma system id kan kommunicera med varandra. På detta vis får man en välorganiserad KNX installation där varje signalområde har sitt eget system id t.ex. våningsvis. (ZVEI & ZVEH, 2006, s. 38,39).

#### <span id="page-16-0"></span>**4.3 RF (Radio Frequency)**

KNX enheter som är avsedda för radiofrekvenser d.v.s. trådlös överföring av signaler, skiljer sig ifrån andra KNX överföringsmedium såsom KNX TP och KNX Powerline enheter. KNX enheterna som används vid trådlös överföring är inte uppdelade i någon hierarkisk struktur och de kan installeras var som helst inom täckningsområdet och alla enheterna kan kommunicera med varandra. Täckningsområdet kan inte avgränsas till t.ex. ett rum vilket kan skapa problem om fel enheter tar emot telegram som inte är avsedda för dem. Detta problem undviks genom att KNX-radiotelegrammet som skall sändas

innehåller den sändande enhetens serienummer och bara de KNX enheter som är anslutna till detta serienummer reagerar på dessa telegram. (ZVEI & ZVEH, 2006, s. 40).

Förutom att täckningsområdet för trådlös överföring är begränsat finns även andra faktorer som inverkar på områdets storlek. Väggar, innertak och möbler är faktorer som påverkar de trådlösa signalerna. För att öka på de trådlösa signalernas styrka används signal förstärkare och med hjälp av dem kan vi även göra trådlösa installationer i ett fler våningshus. (ZVEI & ZVEH, 2006, s. 40).

KNX enheter avsedda för trådlös överföring kan även installeras i samma nätverk med KNX enheter som använder sig av ett annat överföringsmedium t.ex. KNX TP eller KNX Powerline. Mediekopplare används för att få telegrammen sända från ett medium till ett annat. (ZVEI & ZVEH, 2006, s. 41).

### <span id="page-17-0"></span>**4.3.1 Överföringsteknik**

KNX telegram som skall sändas genom trådlös överföring moduleras om till en bärvåg. Den modulerade bärvågen sänds till mottagaren/mottagarna där bärvågen sedan demoduleras och informationen hämtas ur signalen. KNX-radiosystemet använder sig av modulerings metoden frekvensmodulering. Den modulerade bärvågen sänds på frekvensen 868,3 MHz och sänds med en hastighet på 16 384 bits/s. (ZVEI & ZVEH, 2006, s. 41,42).

Ett KNX radiotelegram består av två synkroniserings paket, två datapaket samt ett checksum paket. Synkroniserings paketen finns i början och i slutet av telegrammet. Deras uppgift är att synkronisera den mottagande KNX enheten med den sändande enheten. Datapaket 1 består av ett kontrollfält, den sändande KNX enhetens serienummer samt ett checksum fält. Kontroll fältet innehåller information om telegrammets längd, överförings kvalitet samt batteri status om batteri drivna KNX enheter används. Serienumret är ett unikt identifikations nummer som är inprogrammerat redan hos KNX enhetens tillverkare och kan inte ändras senare. Serienumret används för identifiering av den sändande enheten samt för att skilja åt de trådlösa KNX enheterna så att kollisioner kan undvikas helt. Den tredje delen av datapaket 1 är checksumen som hjälper den mottagande enheten att se om telegrammet kunde överföras felfritt. (ZVEI & ZVEH, 2006, s. 43,44).

Datapaket 2 innehåller ytterligare kontroll och checksum fält samt ett fält för den individuella källadressen, mottagaradressen och nyttoinformation. Den individuella källadressen är den sändande enhetens fysiska adress som endast behövs programmeras in då KNX systemet tas i bruk. Mottagarens adress innehåller information om vilka alla enheter som skall ta emot KNX telegrammet. Nyttoinformationsfältet innehåller information om t.ex. kommandon, ändring av parametrar på en enhet och olika mätvärden. (ZVEI & ZVEH, 2006, s. 44).

### <span id="page-18-0"></span>**5. ETS**

ETS är en förkortning av Engineering Tool Software och är ett datorprogram som används för att planera KNX system samt konfigurera KNX enheterna. Den första versionen av ETS lanserades 1993 och utvecklingen av programmet fortsätter ännu idag. I skrivande stund har ETS 5 lanserats. ETS är en del av den internationella KNX standarden och fungerar därför med alla KNX komponenter oberoende vilken tillverkare som används. (KNX Association, 2014)

Fördelar med att använda endast ett program för konfigurering av KNX installationer innebär fullständig kompabilitet mellan hårdvara och mjukvara, alla KNX produkters databaser kan importeras i ETS, nyare versioner av ETS är bakåt kompatibla med äldre versioner samt att ETS används internationellt vilket gör det lättare för planerare och montörer om projekt görs t.ex. utomlands. (KNX Association, 2014)

ETS finns i 3 versioner:

-ETS Demo är en gratis version som är mycket begränsad men det är möjligt att testa programmet och lite ta reda på hur det fungerar.

-ETS Lite är begränsad till en viss del och lämpar sig för små till medelstora projekt.

- ETS Professional lämpar sig för projekt i alla storlekar och har inga begränsningar.

### <span id="page-19-0"></span>**6. Ibruktagning**

I detta kapitel beskriver jag de KNX enheter som jag lånade från Yrkeshögskolan Novia Raseborg, uppställning av systemet, installation av ETS 4 samt konfigurering av KNX enheterna och vilka problem jag stötte på.

#### <span id="page-19-1"></span>**6.1 KNX enheterna**

I detta kapitel beskriver jag de KNX enheter jag använde mig av i detta examensarbete. Samtliga enheter är av tillverkaren ABB med undantag av buss omkopplarna som är tillverkade av Busch-Jaeger vilket ät ett ABB ägt företag. Enheterna sammankopplades enligt metoden tvinnad parkabel som beskrevs i kapitel 4 under överföringsmedium.

#### <span id="page-19-2"></span>**6.1.1 Strömkälla**

Strömkällan är den mest väsentliga komponenten i en KNX installation eftersom den genererar spänningen som resten av KNX enheterna i installationen behöver för att fungera. Strömkällan som användes hade modell beteckningen SV/S 30.160.5 och avsedd för 230VAC elnätet. Strömkällan konverterar 230V växelström till 30V likström. Strömkällan har en gemensam anslutnings klämma för strömförsörjning till andra enheter samt busslinjen. Strömförsörjningen och busslinjen skiljs åt med en integrerad induktans spole. Strömkällan kan belastas maximalt med 160mA. (ABB, 2015)

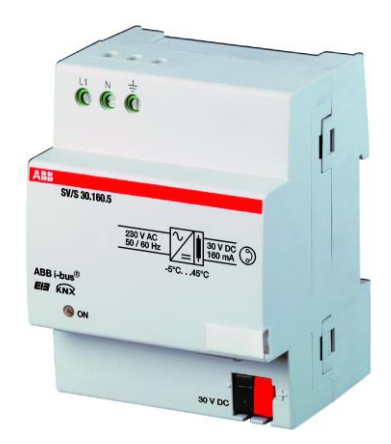

*Figur 8: Strömkälla SV/S 30.160.5 (ABB, 2015)*

#### <span id="page-20-0"></span>**6.1.2 USB-gränssnitt**

USB modulen med modell beteckning USB/S 1.1 möjliggör kommunikation mellan programmerings programmet ETS och KNX enheterna vilket behövs då KNX enheterna skall konfigureras. Efter att KNX enheterna är konfigurerade så behövs ingen kontakt mellan dator och KNX systemet mer. USB modulen används egentligen bara för att programmera KNX enheterna samt för att diagnostisera eventuella fel i KNX systemet via ETS. Modulen är försedd med 2 gula lysdioder där den övre lysdioden indikerar aktiv kommunikation mellan dator och USB modul. Den nedre lysdioden indikerar om telegram sänds mellan USB modulen och andra KNX enheter anslutna på busslinjen. (ABB, 2015)

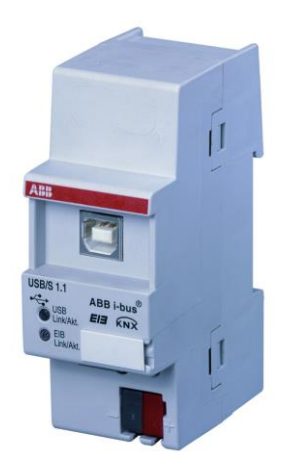

*Figur 9: USB-gränssnitt USB/S 1.1 (ABB, 2015)*

#### <span id="page-20-1"></span>**6.1.3 IP-gränssnitt**

Med IP-gränssnitts modulen kan en KNX installations busslinje kopplas ihop med Ethernet nätverket eller det lokala nätverket. Genom att koppla IP-modulen till internet kan KNX installationen övervakas och även programmeras på distans t.ex. från en annan stad eller annat land. Ifall det finns flera KNX installationer i en byggnad som inte är sammankopplade via KNX busslinjen så kan de sammankopplas genom användning av denna modul. IP-modulen använder sig av protokollet KNXnet/IP som är ett standardiserat protokoll från KNX associationen. IP-gränssnitts modulen kräver egen 10-30VDC strömförsörjning för att fungera. Strömförsörjningen kopplas till den vita och gula anslutningen. (ABB, 2015)

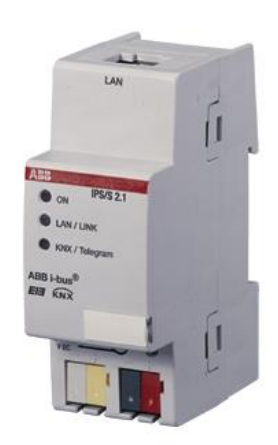

*Figur 10: IP-gränssnitt IPS/S 2.1 (ABB, 2015)*

### <span id="page-21-0"></span>**6.1.4 Radio tidur**

FW/S 4.5 är ett tidur med 4 utgångar för styrning av KNX enheter som finns på samma busslinje.

Tidurets 4 utgångar kan programmeras skilt för sig och programmen kan göras så att de fungerar ett dygn i taget, veckovis eller årsvis. Helgdagar är även möjliga att programmera in på enheten. Tiduret programmeras huvudsakligen med de knappar som är placerade på enheten men det är även möjligt att göra ett färdigt program på datorn som förflyttas från dator till tiduret via ett minneskort. Tiduret är även försett med ett litium batteri för att inte glömma tiden ifall ett strömavbrott skulle ske. (ABB, 2015)

Ifall den externa antennen typ FA/A 2.1 används så kan tiduret ta emot automatiskt datum och tids inställningar via radiosignaler. (ABB, 2015)

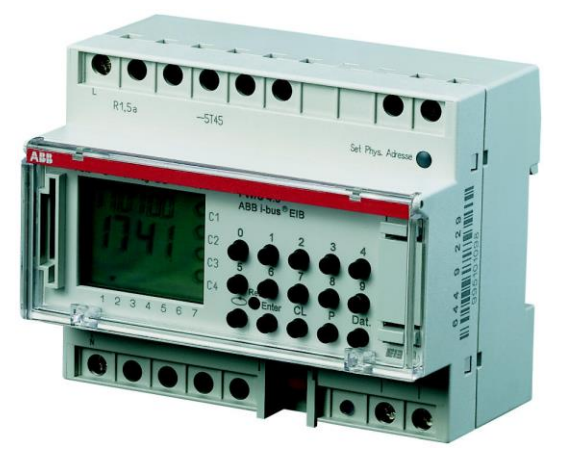

*Figur 11: Tiduret FW/S 4.5 (ABB, 2015)*

#### <span id="page-22-0"></span>**6.1.5 Analogt ställdon**

Det analoga ställdonet AA/S 4.1 konverterar 1 och 2-byte KNX telegram till analoga utgångssignaler. Analoga signaler används bl.a. inom reglering av värme, klimatanläggningar och ventilations teknik. (ABB, 2015)

Ställdonet har 4 utgångar som konfigureras i ETS enligt de behov som installationen kräver. Utgångarna kan konfigureras för att ge spänning eller ström där justerings områden är 0-1VDC, 0-10VDC, 0-20mA eller 4-20mA. Det analoga ställdonet kräver egen 10- 30VDC strömförsörjning för att fungera. (ABB, 2015)

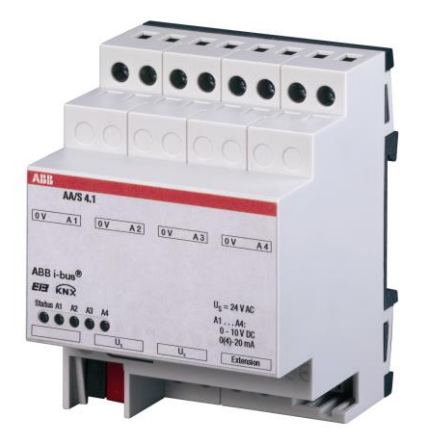

*Figur 12: Analoga ställdonet AA/S 4.1 (ABB, 2015)*

#### <span id="page-22-1"></span>**6.1.6 Ljusregulator**

LR/S 4.16.1 är en ljusregulator som används huvudsakligen för att styra lysrörs armaturer inomhus. Ljusregulatorn har 4 reläutgångar som klarar max 16A ström, 4 utgångar som ger ut 1-10VDC för styrning av elektroniska Hf-don samt 4 ingångar för inkoppling av eventuella ljussensorer typ LF/U 2.1. (ABB, 2015)

Ifall ljusrörsarmaturen är försedd med elektronisk drossel med spänningsområde på 0- 10VDC så kan ljusrören dimmas manuellt via en tryckknapp eller automatiskt enligt ljusstyrkan om en ljussensor är inkopplad. Vid automatisk belysnings styrning så har ljusregulatorn ett lux värde inställt enligt önskemål av användaren och ljussensorn mäter rummets aktuella ljusstyrka i lux. Ljusregulatorn läser ljussensorns lux värde och jämför

med det inställda värdet och ökar/sänker vid behov på utgångens spänning till armaturens drossel. (ABB, 2015)

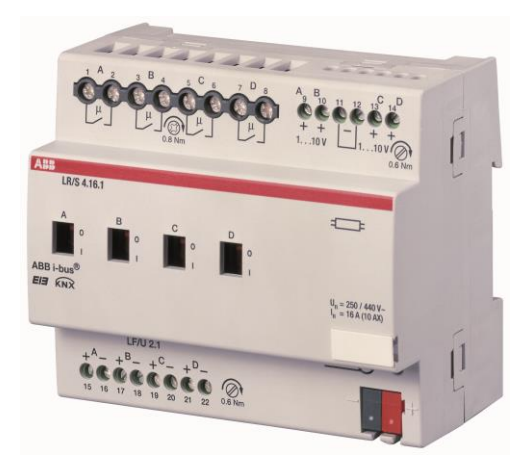

*Figur 13: Ljusregulator LR/S 4.16.1 (ABB, 2015)*

### <span id="page-23-0"></span>**6.1.7 Brytaktor**

Brytaktorn SA/S 8.10.1 har 8 potentialfria utgångar som klarar 10A belastningar och alla utgångar kan kontrolleras skilt för sig. Utgångarna kan kontrolleras t.ex. via tryckknappar, tidur och andra KNX enheter. (ABB, 2015)

Denna brytaktor fungerar i princip som en traditionell kontaktor och lämpar sig för styrning av belysning och eventuellt vägguttag.

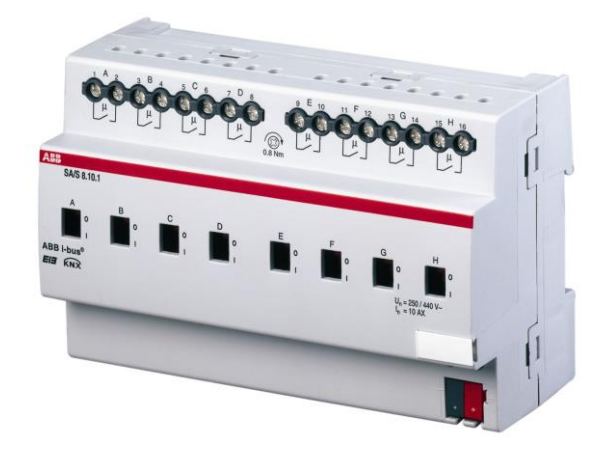

*Figur 14: Brytaktor SA/S 8.10.1 (ABB, 2015)*

#### <span id="page-24-0"></span>**6.1.8 Universal dimmeraktor**

UD/S 2.300.2 är en universal dimmeraktor med 2 utgångar för dimring av vanliga ljuskällor t.ex. glödlampor och halogenlampor. Vardera utgång klarar en max effekt på 300W och om endast ena utgången används så kan en max effekt på 500W anslutas. Den minsta effekten som kan dimras per utgång är 2W. De två utgångarna kan konfigureras skilt för sig. (ABB, 2015)

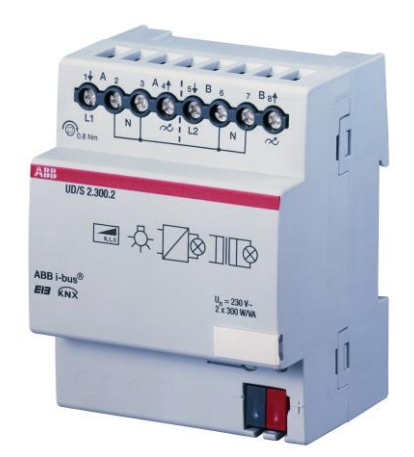

*Figur 15: Universal dimmeraktor UD/S 2.300.2 (ABB, 2015)*

### <span id="page-24-1"></span>**6.1.9 Binära ingångar**

Binära ingångar används för att känna av olika typer av signaler från slutande och brytande kontakter. Med hjälp av binära ingångar så kan vanliga icke KNX tryckknappar anslutas till en KNX installationen. BE/S 4.20.1 har fyra ingångar som används för att ansluta fyra potentialfria kontakter, tryckknappar eller strömställare. (ABB, 2015)

De fyra binäringångarna har en internt skapad kontaktspänning och kräver ingen extra strömförsörjning. Enheten är försedd med en lysdiod och en knapp per ingång. Lysdioden indikerar om ingången är aktiv eller ej och med hjälp av knapparna kan ingångarna simuleras att vara aktiva eller ej. (ABB, 2015)

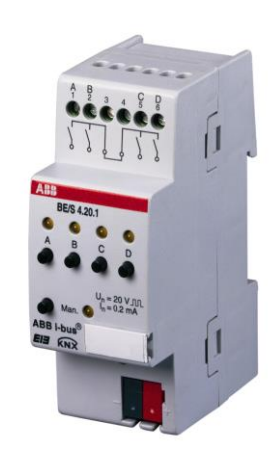

*Figur 16: Binära ingångar BE/S 4.20.1 (ABB, 2015)*

### <span id="page-25-0"></span>**6.1.10 Busskopplare 6120 U-102, 6120 12/500**

Busskopplaren 6120 U-102 används för att sammankoppla busskabeln med KNX aktorer som används utanför el centralen t.ex. i väggar och tak. Exempel på sådana aktorer är tryckknappar, brytare, rörelse detektorer och IR sensorer. Busskopplaren 6120 U-102 är avsedd för infälld installation och monteras i samma storleks apparatdosa som en vanlig brytare. (ABB, 2015)

Busskopplaren 6120 12/500 är uppbyggd på samma vis som föregående busskopplare 6120 U-102 med skillnaden att 6120 12/500 är avsedd att användas endast med rumstermostater och kan inte användas med tryckknappar eller andra aktorer. Det som även skiljer denna busskopplare från föregående busskopplare är att den kräver ytterligare ett plugin program till ETS för att fungera. Plugin programmet som används för att parametrar skall kunna ställas in heter PowerTool och kan laddas ner till datorn ifrån ABB:s internet sida. Plugin programmet startas inne i ETS och där kan parametrar för rumstermostaten ställas in. (ABB, 2015)

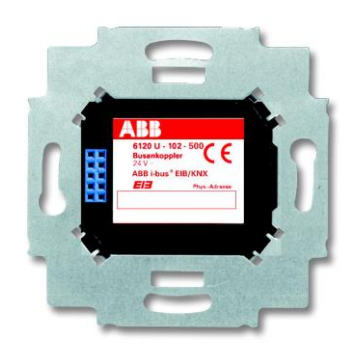

*Figur 17: Busskopplare 6120 U-102 och 6120 12/500 (ABB, 2015)*

#### <span id="page-26-0"></span>**6.1.11 Närvarodetektor**

Närvarodetektorer inom KNX installationer kan användas för att styra belysning, värme, ventilation och luftkonditionering. Det vanligaste användnings område för närvarodetektorer är då belysning skall styras. (ABB, 2015)

Närvarodetektorn 6131-XX-102-500 monteras på busskopplare 6120 U-102 och är därmed färdig att konfigureras via ETS. Denna närvarodetektor kan även konfigureras utan ETS med hjälp av de 3 potentiometrarna som finns på detektorns baksida. (ABB, 2015)

Närvarodetektorn har 4 områden som reagerar på rörelser och dessa är numrerade från 1 till 4. Med hjälp av ETS kan vissa områden stängas av så att de inte reagerar på rörelser. Det är endast möjligt att stänga av 2 områden samtidigt. (ABB, 2015)

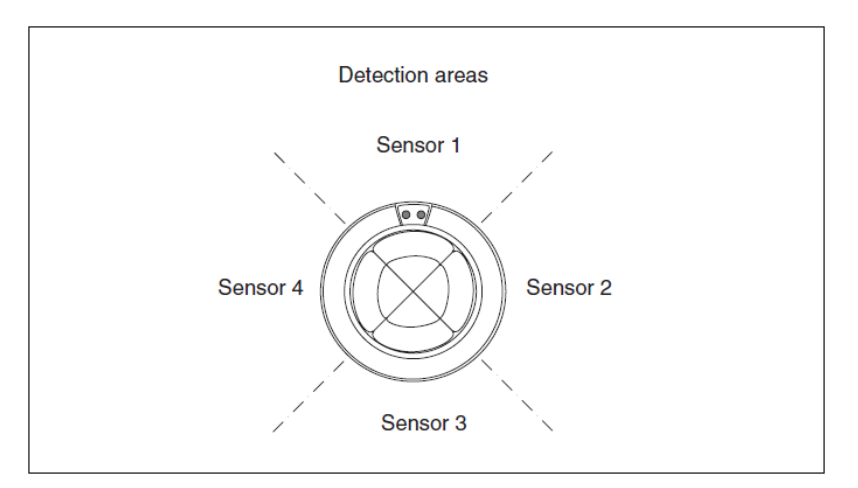

*Figur 18: Närvaro detektorns 4 områden. (ABB, 2015)*

Denna närvarodetektor är även försedd med en ljussensor som mäter den aktuella ljusstyrkan i rummet. Ljussensorn används oftast i samband med en dimmeraktor för att få belysnings styrkan i ett utrymme att hållas konstant på samma nivå oavsett om det är dag eller natt.

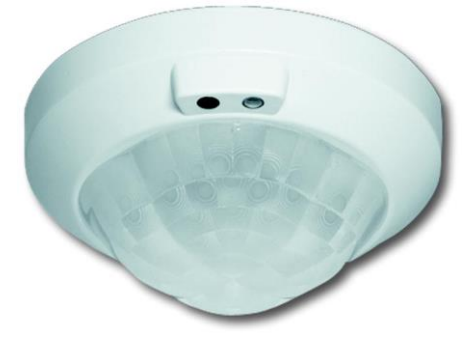

*Figur 19: Närvarodetektor 6131-XX-102-500 (ABB, 2015)*

### <span id="page-27-0"></span>**6.1.12 Tryckknappar**

Tryckknappar används för funktioner som skall styras manuellt. KNX trycknapparna fungerar i stora drag likt traditionella brytare men med flera egenskaper samt att det är möjligt att när som helst konfigurera en tryckknapp att styra något annat utan att behöva dra några nya elkablar. (ABB, 2015)

KNX tryckknapparna kan används som tryckknappar, brytare och som dimmers. De tryckknappar som jag använde i mitt examensarbete är 6127MF 4f som är en tryckknapps enhet med 4 knappar och 6126 2f som är en tryckknapps enhet med 2 knappar. De båda enheterna monteras på egna busskopplare av modell 6120 U-102 och är därmed klara för konfigurering i ETS.

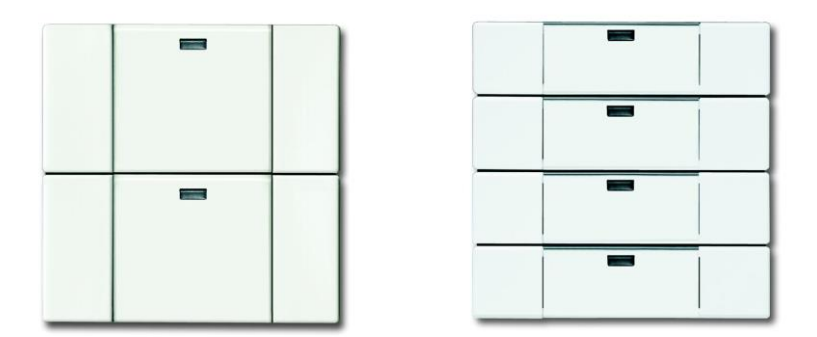

*Figur 20: Tryckknapp 6126 2f till vänster och 6127MF 4f till höger (ABB, 2015)*

### <span id="page-27-1"></span>**6.1.13 Rumstermostat**

Rumstermostat 6124-102 används för att styra värme och luftkonditionering. Termostaten har flera lägen som kan ställas in t.ex. ifall man är hemma/borta, slå på värme/kylning vid ett visst klockslag eller en viss dag samt ett nattläge som minskar på uppvärmningen.

Termostaten monteras på busskopplare 6120 12/500 samt kräver även ABB:s egna plugin program PowerTool till ETS för att konfigurering skall vara möjlig.

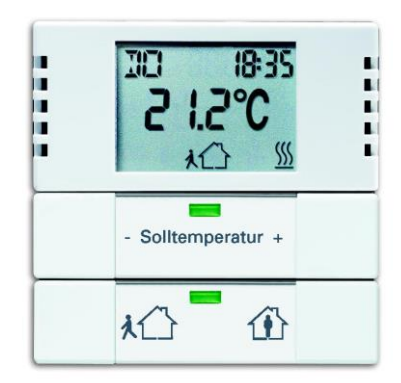

*Figur 21: Rumstermostat 6124-102 (ABB, 2015)*

### <span id="page-28-0"></span>**6.2 Uppställning**

Jag började den praktiska delen av examensarbetet med att skissa på papper en hur stor trä skiva jag skulle behöva för att montera alla KNX enheter. Jag valde att såga ut en plywood skiva med måtten 650mm\*480mm samt 9mm tjock.

På skivan monterade jag två DIN-skenor där jag fäste KNX enheterna samt borrade ut 4 stycken hål med diametern 51mm där jag installerade KNX busskopplarna. Då KNX enheterna och busskopplarna var på plats så kopplade jag busskabeln mellan samtliga enheter och 230VAC matning till KNX strömkällan. Jag valde att installera en förgreningsdosa mellan de två DIN-skenorna för att kunna fördela 230VAC spänningen som skulle till de olika enheterna.

Installationen dokumenterades först på papper och ritades senare på dator med programmet Autocad. (Se bilaga 1).

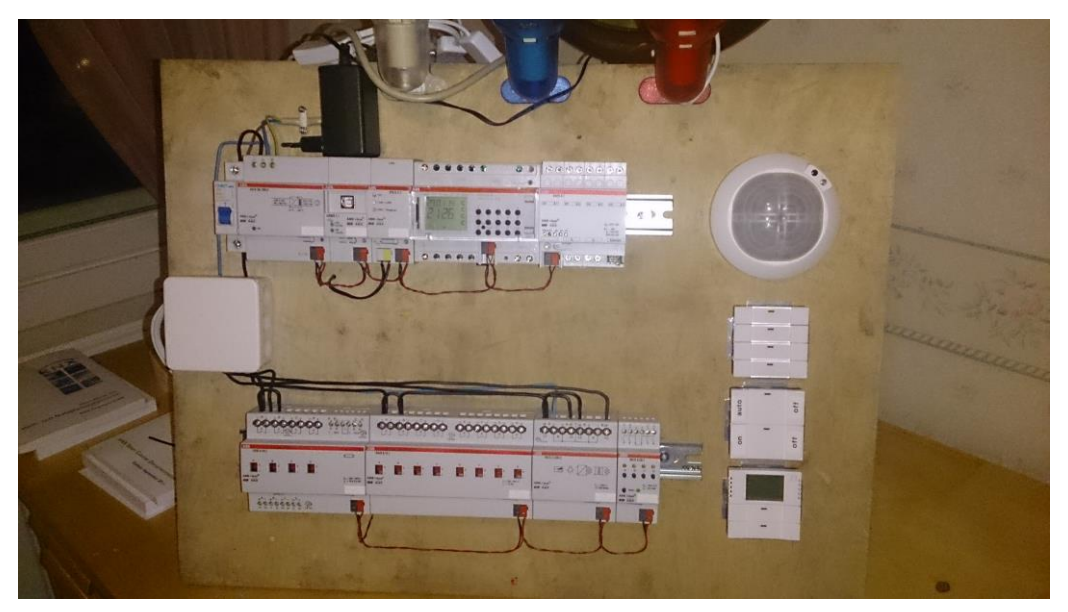

*Figur 21: KNX enheterna installerade på plywood skivan.*

### <span id="page-29-0"></span>**6.3 Installation av ETS 4**

Jag använde ETS version 4 då jag gjorde mitt examensarbete och kort därefter lanserades version 5 med ett förnyat utseende, aningen snabbare och med bättre stöd för trådlösa KNX enheter. Version 5 är bakåt kompatibelt med äldre versioner av ETS och fungerar på samma vis som version 4.

Jag beskriver här steg för steg hur jag gick tillväga då jag installerade ETS 4 och hur KNX enheterna konfigureras i ETS 4.

- 1. ETS installationsfilen laddas ner ifrån KNX-shop som är en nätbutik på KNX associationens hemsida [www.knx.org.](http://www.knx.org/)
- 2. Då installationsfilen finns på datorn och tillhörande USB sticka med licens nyckel är inkopplad kan installationen påbörjas. För att ETS skall fungera krävs att Microsft .NET framework 4.0 eller nyare är installerad. Här stötte jag på det första problemet då installations guiden frågade om jag vill installera .NET framework och jag kryssade i ja men efter att ETS installationen var klar visade det sig att det ändå inte var installerat så jag installerade .NET framework manuellt.

Efter att installationer var klar så startade jag om datorn.

3. Nu kan ETS startas och det första man bör göra är att mata in den tillhörande .LIC filen som hör ihop med USB licens stickan. Detta görs under fliken "Licensing". Då licensen är godkänd så ändras licensen från "Lite" till "Professional eller Supplementary" beroende vilken som köpts. I detta skede kan möjliga ETS uppdateringar installeras.

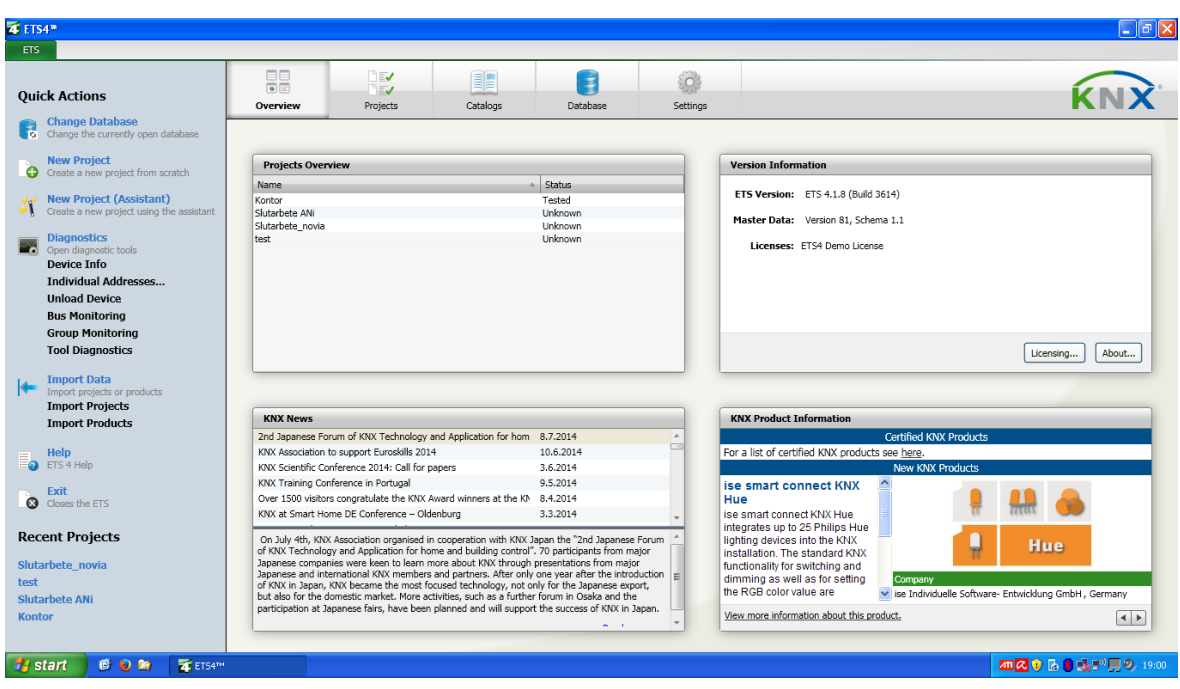

*Figur 22: Startskärmen i ETS 4.*

- 4. Språket i ETS kan även ändras om så tycks men eftersom det är lättare att hitta hjälp på engelska så valde jag att använda det.
- 5. Nästa steg är att skapa en databas i ETS där all inmatad data ifrån användaren sparas. Eftersom det är fråga om en databas så sparas allting direkt i programmet då något ändras. En ny databas kan skapas genom att klicka på "database" fliken högst uppe i mitten eller genom att klicka på fliken "change database" på vänstra sidan under "quick actions". Värt att notera är att ifall datorns namn är samma som operativsystemets namn så sker det en konflikt och databasen kan inte skapas. Detta löses genom att ändra t.ex. datorns namn till något annat, avinstallera ETS, starta om datorn och sedan installera ETS pånytt.

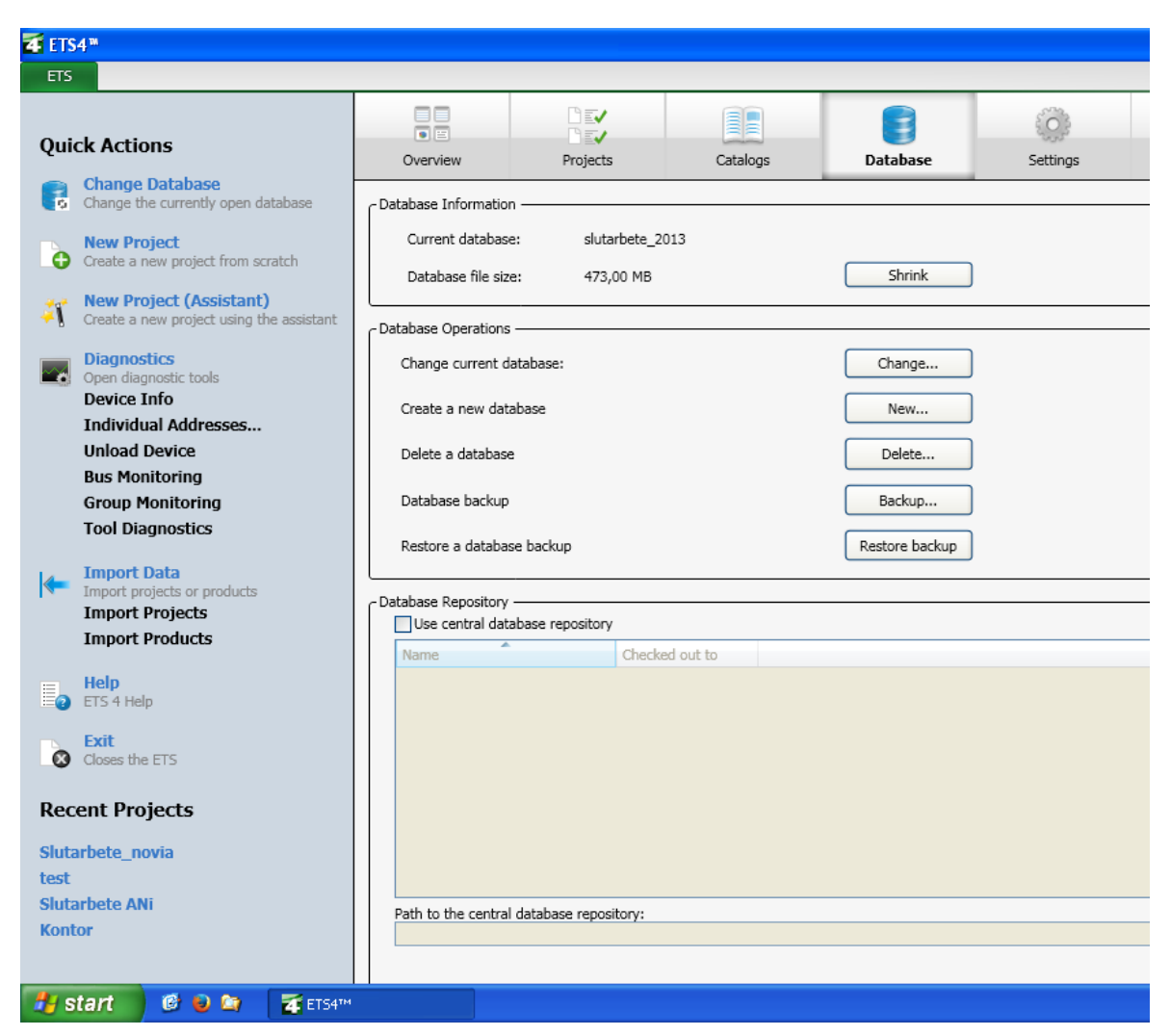

*Figur 23: Fönstret för att skapa ny databas.*

6. Då databas filen är skapad så är det ett lämpligt tillfälle att ladda ner produkt kataloger för de KNX enheter som skall användas i projektet. Produkt katalogerna kan laddas ner ifrån tillverkarens hemsida i mitt fall ABB. ABB hade 2 större produkt kataloger som innehöll de flesta KNX enheter jag skulle använda men vissa produkt filer måste även laddas ner skilt. Efter att produkt katalogerna är nerladdade så skall de importeras i ETS. Detta görs under fliken "Catalogs" där man klickar på "Import...". Då öppnas en guide som hjälper till med detta.

Produkt filer har olika ändelser beroende på tillverkaren och till vilken ETS version de är gjorda. Kompatibla filändelser är .vdx, .vd, .db och .knxprod. ETS är bakåtkompatibelt med äldre versioner så det är inget problem att importera en produktfil som är gjord för t.ex. ETS 1 till ETS 4.

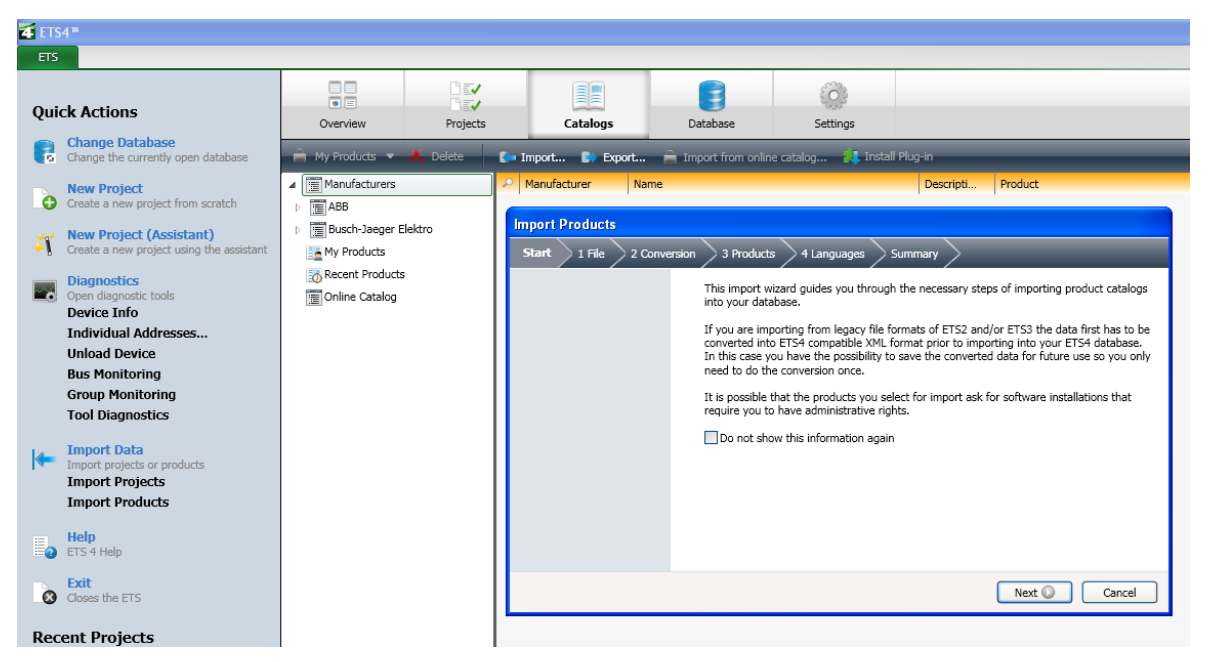

*Figur 24: Fönstret för import av produkt kataloger.*

7. Nu kan vi skapa ett nytt projekt i ETS. Genom att klicka på "Overview" fliken högst upp så kommer vi tillbaka till startskärmen och där finns fliken "New Project" under "Quick Actions". Då öppnas ett nytt fönster där vi ger ett namn åt projektet, väljer överföringsmedium på huvudlinjen "Backbone" och överföringsmedium för resten av KNX installationen. Eftersom jag endast använder mig av tvinnad parkabel på KNX bussen valde jag TP på båda.

Rutan "Create Line 1.1" är färdigt ikryssad och den kan lämnas så för då skapar ETS automatiskt område 1, huvudlinje 1.0 och linje 1.1. Om denna ruta inte är ikryssad så måste dessa linjer skapas manuellt.

Det sista som väljs är grupp adress typen som bestämmer hur grupp adressen skall visas för KNX enheterna. Alternativen är fri typ, två nivåer eller tre nivåer. Jag valde att använda tre nivåer.

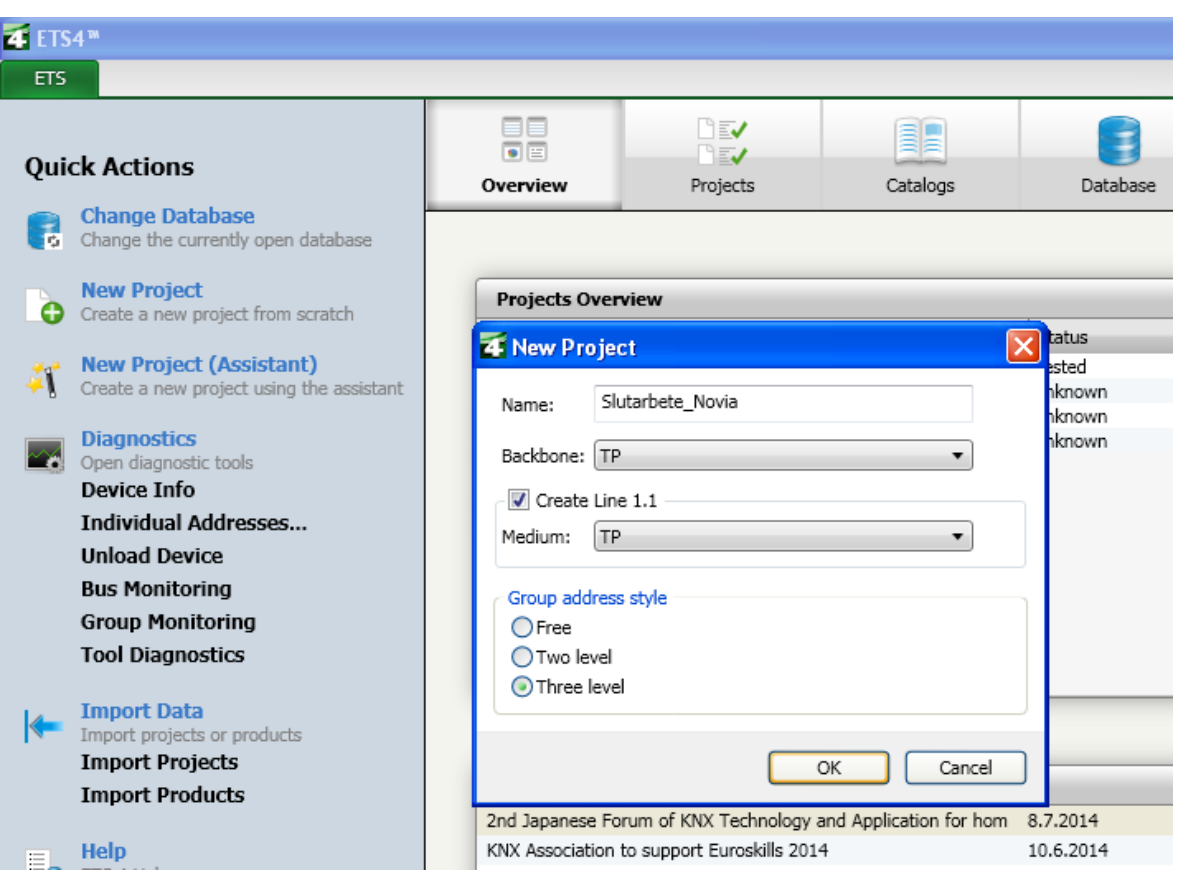

*Figur 25: Fönstret för att skapa nytt projekt.*

- 8. Efter att projektet är skapat så öppnas ett nytt projekt fönster. Nu kan vi lägga till i projektet de KNX enheter som skall användas. Det görs genom att klicka på fliken "Add Devices" och då öppnas fönstret med produkt katalogerna. Genom att dra med musen enheter från katalog fönstret till "Devices" fönstret så läggs enheterna till i projektet och är färdiga för att konfigureras.
- 9. Ifall USB kabeln mellan dator och USB modulen inte är inkopplad ännu så kan den anslutas nu. För att testa att kommunikationen mellan datorn och USB modulen fungerar så kan detta testas genom att förflytta oss tillbaka till ETS startskärmen. Högst upp finns fliken "Settings" och under den finns "Communication". Här väljer vi USB läget och klickar på test.

| ETS4 <sup>m</sup> - Slutarbete_Novia (1)                                                                                          |                       |                                                                                                    |                   |  |  |  |  |  |  |  |  |
|----------------------------------------------------------------------------------------------------|-----------------------|----------------------------------------------------------------------------------------------------|-------------------|--|--|--|--|--|--|--|--|
| Diagnostics Extras Window Help<br><b>ETS</b><br>Edit Workplace Commissioning                                                      |                       |                                                                                                    |                   |  |  |  |  |  |  |  |  |
| Workplace v<br>$\blacksquare$<br>Catalogs<br>M Diagnostics ▼<br>Cyclose Project<br>Undo<br><b>Q</b> Redo<br>New $\sim$<br>Print   |                       |                                                                                                    |                   |  |  |  |  |  |  |  |  |
| Catalogs                                                                                                    |                       | n<br>$\triangle$ $\forall$                                                                                                    | $\bigoplus_{k} X$ |  |  |  |  |  |  |  |  |
| $\rightarrow$ My Products $\rightarrow$ <b>Delete</b>                                                                             | $\blacksquare$ Import | Find<br>$\Rightarrow$ Export $\Rightarrow$ Import from online catalog<br><b>L</b> Install Plug-in                             | P   P             |  |  |  |  |  |  |  |  |
| Manufacturers                                                                                                    | Manufactur.           | Product<br>Descripti<br>Name                                                                                                  | Ord               |  |  |  |  |  |  |  |  |
| <b>EM</b> My Products                                                                                                    | $\blacksquare$ ABB    | US/U4.2 Universal Interface, 4-fold, FM<br>Binary Input D US/U4.2 Universal Interface, 4-fold, FM                             | GH (              |  |  |  |  |  |  |  |  |
| Recent Products                                                                                                    | ABB                   | USB/S1.1 USB Interface, MDRC<br>USB Interface/ USB/S1.1 USB-Interface, MDRC                                                   | 2CD               |  |  |  |  |  |  |  |  |
| Online Catalog                                                                                                    | ABB                   | USB/S1.1 USB Interface, MDRC<br>USB Interface/ USB/S1.1 USB-Interface, MDRC                                                   | 2CD               |  |  |  |  |  |  |  |  |
|                                                                                                    | $\blacksquare$ ABB    | VAA/A6.24.1 Valve Drive Actuator, 6f, 24V, SM<br>Valve Drive Ac VAA/A6.24.1 Valve Drive Actuator, 6f, 24V, SM                 | 2CD               |  |  |  |  |  |  |  |  |
|                                                                                                    | ABB                   | VAA/S12.230.2.1 Valve Drive Actuator, 12f, 230V, MDRC<br>Valve Drive 12 VAA/S12.230.2.1 Valve Drive Actuator, 12f, 230V, MDRC | 2CD               |  |  |  |  |  |  |  |  |
|                                                                                                    | $\blacksquare$ ABB    | VAA/S6.230.2.1 Valve Drive Actuator, 6f, 230V, MDRC<br>Valve Drive 6f VAA/S6.230.2.1 Valve Drive Actuator, 6f, 230V, MDRC     | 2CD               |  |  |  |  |  |  |  |  |
|                                                                                                    | $\blacksquare$ ABB    | VAA/U1.230.1 Heating act. 1gang w/ binary Inputs<br>Valve, input/1. VAA/U 1.230.1 Heating act. 1gang w/ binary Inputs         | 2CD               |  |  |  |  |  |  |  |  |
|                                                                                                    | $\Box$ ABB            | WS/S4.1 Weather Station, MDRC<br>Weather Data/ WS/S4.1 Weather Station, MDRC                                                  | 2CD               |  |  |  |  |  |  |  |  |
| Find<br>م<br>盎<br>0/0                                                                                                    | <b>T</b> ARR          | W7/S1.1 Weather Unit.MDRC<br>Sensor Data/2 W7/S1.1 Weather Unit.MDRC                                                          | 2CD               |  |  |  |  |  |  |  |  |
| $1 \Leftrightarrow$<br>Slutarbete Novia (1)<br>Select an existing element.<br>in<br>Add<br>Devices<br>Items:<br>$\checkmark$<br>۰ |                       |                                                                                                    |                   |  |  |  |  |  |  |  |  |
| Devices v                                                                                                    |                       | o.<br>$\triangle$ v                                                                                                    | 黒 望 文             |  |  |  |  |  |  |  |  |
| <sup>1</sup> New Dynamic Folder<br>Add Devices v<br><b>X</b> Delete<br>Find<br>$\mathsf{P} \mid \mathsf{P}$                       |                       |                                                                                                    |                   |  |  |  |  |  |  |  |  |
| $\boxed{1}$ All Devices                                                                                                    |                       | Addre.<br>Descripti<br>Application Program<br>Room<br>Tra                                                                     | Adr Prg Par Grp   |  |  |  |  |  |  |  |  |
|                                                                                                    |                       | Đ<br><b>Copy to Devices</b>                                                                                                   |                   |  |  |  |  |  |  |  |  |

*Figur 26: KNX enheter infogas i projektet genom att dra och släppa.*

- 10. Då alla KNX moduler, busskopplare och tryckknappar är infogade i projektet kan vi fortsätta med nästa steg. För att göra KNX installationen tydlig och lätt överskådlig så anger vi byggnadens eller bostadens utrymmen. Detta görs genom att klicka på "Workplace" fliken, "Open new Panel" och sedan "Building". I "Building" fönstret kan vi lägga till olika utrymmen. Jag simulerade en radhus lägenhet med sovrum, kök, WC och ett vardagsrum.
- 11. Nästa steg är att dela upp installationen i grupp adresser. Detta görs likt föregående steg genom att istället välja fönstret "Group Adresses". Grupp adresser kan ses som olika funktioner eller styrningssätt. Grupp adresserna består av huvudgrupper, mellangrupper och gruppadresser. Jag lade till en huvudgrupp som jag namngav "Radhus", fyra mellangrupper som jag namngav "Sovrum", "Kök", "Vardagsrum" och "WC". Under mellangruppen kommer gruppadresserna där jag valde att lägga till "Belysning" och "Värme reglering".

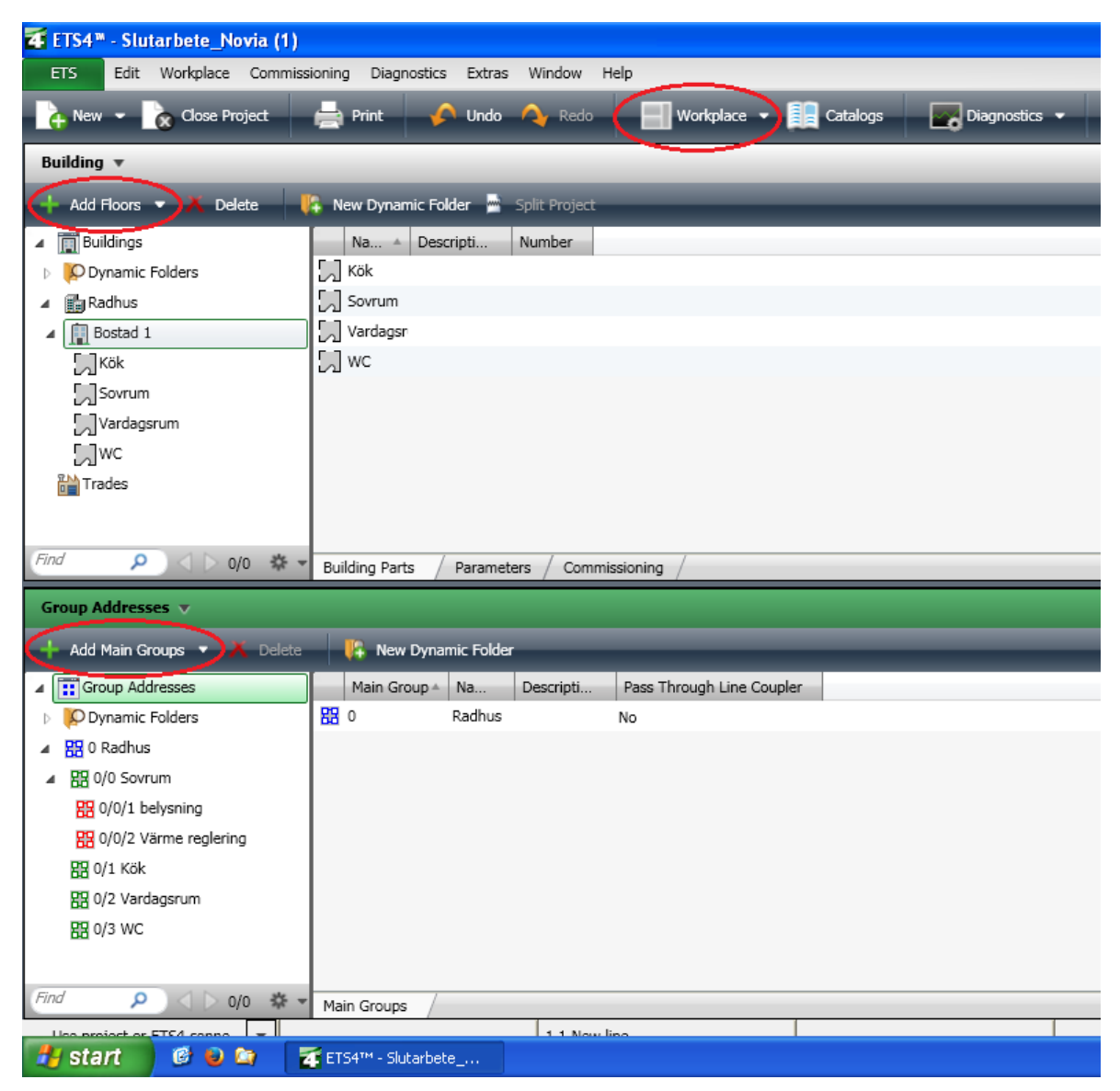

*Figur 27: Tilldelning av gruppadresser och utrymmen.*

12. Då KNX enheterna lades till i projektet under steg 8 så delade ETS ut individuella adresser åt alla enheterna automatiskt med början från 1.1.1, 1.1.2 o.s.v. Dessa individuella adresser skall nu laddas ner så att alla enheterna har en egen adress. Strömkällan och USB modulen är undantag och kräver ingen individuell adress. Under fönstret "Devices" där projektets enheter är listade så högerklickar vi på en enhet, väljer "Download Individual Adress" och då börjar enhetens röda lysdiod blinka för att markera att den har kontakt med ETS. Vi klämmer då på knappen bredvid lysdioden och enheten har fått sin individuella adress. Detta upprepas för alla KNX enheterna.

13. Nu är enheterna färdiga för konfigurering. Som ett exempel kan vi styra belysningen i sovrummet med hjälp av ljusregulator LR/S 4.16.1, och brytaren med 2 knappar. Smidigaste sättet att göra detta på är att öppna fönstret med byggnadens utrymmen och fönstret med grupp adresserna. De KNX enheter som hör ihop med belysnings styrningen skall finnas i byggnads fönstret under sovrum (se figur 28). Genom att klicka på KNX enheten så visas enhetens alla styrningar.

För att styra belysningen med kontakten A på LR/S 4.16.1 med hjälp av brytarens tryckknapp A så dras dessa styrningar från respektive enhet och släpps på grupp adress 0/0/1 belysning. Nu är ljusregulatorn och tryckknappen ihopkopplade.

Ifall man vill ställa in eller ändra funktions parametrar på enheterna så görs detta genom att klicka på en enhet och sedan välja "Parameters" tabben.

| 4 ETS4 <sup>m</sup> - Slutarbete_Novia (1)                                        |                                                               |                      |                               |             |                                                                              |                    |       |  |  |  |  |
|-----------------------------------------------------------------------------------|---------------------------------------------------------------|----------------------|-------------------------------|-------------|------------------------------------------------------------------------------|--------------------|-------|--|--|--|--|
| Workplace Commissioning<br>ETS<br>Edit<br>Diagnostics<br>Extras<br>Window<br>Help |                                                               |                      |                               |             |                                                                              |                    |       |  |  |  |  |
|                                                                                   | A                                                             | Undo                 |                               |             |                                                                              |                    |       |  |  |  |  |
| <b>Cose Project</b><br>$\sim$ New $\sim$<br>Print                                 |                                                               | A 4                  | Redo                          | Workplace v | âĿ<br>Catalogs                                                               | $\sim$ Diagnostics |       |  |  |  |  |
| Building $\triangledown$                                                          |                                                               |                      |                               |             |                                                                              |                    |       |  |  |  |  |
| <b>A New Dynamic Folder A Split Project</b><br>Add Buildings <b>X</b> Delete      |                                                               |                      |                               |             |                                                                              |                    |       |  |  |  |  |
| <b>Buildings</b><br>◢                                                             | Number 4                                                      | Na                   | Object Function               | Descripti   | Group Addresses                                                              | Leng.              | с     |  |  |  |  |
| O Dynamic Folders                                                                 | ∎‡  3                                                         |                      | General Status function       |             |                                                                              | 1 Byte             | с     |  |  |  |  |
| <b>B</b> Radhus                                                                   | ■ 10                                                          | Output A Switch      |                               |             | 0/0/1                                                                        | 1 bit              | c     |  |  |  |  |
| <b>Bostad 1</b>                                                                   | ∎‡ 12                                                         |                      | Output A Relative dimming     |             |                                                                              | 4 bit              | C     |  |  |  |  |
| $\lceil \bigcirc$ Kök                                                             | ∎‡ 13                                                         |                      | Output A Brightness value     |             |                                                                              | 1 Byte             | с     |  |  |  |  |
| $\blacksquare$ Sovrum                                                             | ■ 24                                                          |                      | Output A activate control     |             |                                                                              | 1 bit              | C     |  |  |  |  |
| 1.1.1 6120-102-500 BCU simple, encas                                              | ■ 25                                                          |                      | Output A Enable calibration   |             |                                                                              | 1 bit              | с     |  |  |  |  |
| -1.1.2 LR/S4.16.1 Light Controller, 4fol                                          | ■ 26                                                          |                      | Output A Calibration lighting |             |                                                                              | 1 bit              | C     |  |  |  |  |
| $\triangleright$   1.1.3 6126 2f-Switch sensor, FM                                | ■ 27                                                          |                      | Output A Calibration daylight |             |                                                                              | 1 bit              | с     |  |  |  |  |
| Vardagsrum                                                                        | 29 ∤⊈∎                                                        | Output A Setpoint    |                               |             |                                                                              | 1 Byte             | C     |  |  |  |  |
| $\sqrt{ }$ WC                                                                     | ■ 2 30                                                        |                      | Output A Actual value         |             |                                                                              | 1 Byte             | с     |  |  |  |  |
| <b>Trades</b>                                                                     | ∎‡ 32                                                         |                      | Output A Sensor value         |             |                                                                              | 1 Byte             | с     |  |  |  |  |
|                                                                                   | ∎‡ 34                                                         | Output A Status byte |                               |             |                                                                              | 1 Byte             | с     |  |  |  |  |
| Find<br>α<br>0/0                                                                  | ∍ه ا≮∎                                                        |                      |                               |             |                                                                              | 4 list             |       |  |  |  |  |
|                                                                                   | Group Objects                                                 | Parameters           | Commissioning                 |             |                                                                              |                    |       |  |  |  |  |
| Group Addresses ▼                                                                 |                                                               |                      |                               |             |                                                                              |                    |       |  |  |  |  |
| Add Main Groups<br>Delete<br>Æ.                                                   | New Dynamic Folder                                            |                      |                               |             |                                                                              |                    |       |  |  |  |  |
| : Group Addresses<br>◢                                                            | Object                                                        |                      | Device                        |             |                                                                              |                    | Sendi |  |  |  |  |
| O Dynamic Folders                                                                 | 뤠                                                             |                      |                               |             | 10: Output A - Switch 1.1.2 LR/S4.16.1 Light Controller,4fold,1-10V,16A,MDRC |                    | s     |  |  |  |  |
| 图 0 Radhus                                                                        | 6: Rocker 1 - Switching 1.1.3 6126 2f-Switch sensor, FM<br>Z. |                      |                               |             |                                                                              |                    | S     |  |  |  |  |
| 图 0/0 Sovrum<br>Ξ                                                                 |                                                               |                      |                               |             |                                                                              |                    |       |  |  |  |  |
| 器 0/0/1 belysning                                                                 |                                                               |                      |                               |             |                                                                              |                    |       |  |  |  |  |
| 器 0/0/2 Värme reglering                                                           |                                                               |                      |                               |             |                                                                              |                    |       |  |  |  |  |
| <b>器 0/1 Kök</b>                                                                  |                                                               |                      |                               |             |                                                                              |                    |       |  |  |  |  |
| 图 0/2 Vardagsrum                                                                  |                                                               |                      |                               |             |                                                                              |                    |       |  |  |  |  |
| Find<br>α<br>姿 -<br>0/0                                                           | m                                                             |                      |                               |             |                                                                              |                    |       |  |  |  |  |
| Associations                                                                      |                                                               |                      |                               |             |                                                                              |                    |       |  |  |  |  |
| ETS4 <sup>TM</sup> - Slutarbete<br><b>H</b> start<br>修心的                          |                                                               |                      |                               |             |                                                                              |                    |       |  |  |  |  |

*Figur 28: Funktioner kopplas ihop med grupp adressen 0/0/1 belysning.*

14. Då KNX installationen är färdig konfigurerad laddas den ner till KNX enheterna genom att högerklicka på grupp adress 0/0/1 belysning och välja "Download Application".

Resten av installationen sker på samma sätt där KNX enheternas funktioner kopplas samman med grupp adresser och laddas sedan ner till enheterna.

Här nämner jag två problem som jag stötte på och hur jag löste dem:

- Ifall man vill ta bort en KNX enhet från ett rum eller en funktion från en grupp adress så skall man inte använda "delete" funktionen, eftersom det kan leda till att KNX enheten försvinner ur projektet och måste infogas på nytt ifrån produkt katalogen. Istället skall man högerklicka på KNX enheten/ funktionen och välja "Unlink".
- Ifall en KNX enhet låser sig eller någon annan störning förekommer så kan man högerklicka på den enheten och välja "Unload Application" som tömmer enhetens minne.
- Ifall PowerTool plugin inte startar då rumstermostatens parametrar skall ändras så kan detta bero på att USB modulens lokala adress är fel. Då jag gjorde mitt examensarbete så fungerade allt annat förutom rumstermostaten och efter att jag kontakta ABB:s support så fick jag rådet att ändra USB modulens adress. USB modulens lokala adress var förinställd på 16.16.255 och efter att jag ändrat den till 1.1.255 så började PowerTool fungera.

### <span id="page-38-0"></span>**7. Avslutning**

Under examensarbetets gång har jag lärt mig flera nya saker som vi inte hann studera under projekt kursens gång i skolan. De problem jag stött på under arbetets gång har jag kunnat lösa och behöver därför inte lämna några frågetecken bakom mig. Detta examensarbete har varit lärorikt, intressant och med tanke på framtiden då fastighetsautomation blir betydligt vanligare kommer jag som elplanerare med stor sannolikhet att ha nytta av detta arbete.

### <span id="page-39-0"></span>**Källförteckning**

ABB (2009). (Online) [https://library.e.abb.com/public/e784bbf356160fcec125777e002aa94a/0156\\_Systembe\\_G](https://library.e.abb.com/public/e784bbf356160fcec125777e002aa94a/0156_Systembe_GB_06_09.pdf) [B\\_06\\_09.pdf](https://library.e.abb.com/public/e784bbf356160fcec125777e002aa94a/0156_Systembe_GB_06_09.pdf) (hämtat 10.5.2015)

ABB (2015). (Online) <http://new.abb.com/low-voltage/products/intelligent-building-systems/abb-i-bus-knx> (hämtat 10.5.2015)

Futurasmus (2015). (Online) <http://www.futurasmus-knxgroup.com/> (hämtat 10.5.2015)

KNX Association (2012). (Online) <http://www.knx.org/knx-en/index.php> (hämtat 13.12.2014)

Schneider Electric (2015). (Online) [http://www2.schneider-electric.com/sites/corporate/en/products-services/product](http://www2.schneider-electric.com/sites/corporate/en/products-services/product-launch/knx/knx.page)[launch/knx/knx.page](http://www2.schneider-electric.com/sites/corporate/en/products-services/product-launch/knx/knx.page) (hämtat 13.12.2014)

ZVEI. & ZVEH., 2006. *Handbok för hem- och fastighetsautomation. KNX grundprinciper.*  Tyskland: Förening för den elektrotekniska- och elektronikindustrin i Tyskland., Förening för det elektro- och informationstekniska hantverket i Tyskland.

# <span id="page-40-0"></span>**Bilagor**

Bilaga 1: KNX kopplingsschema

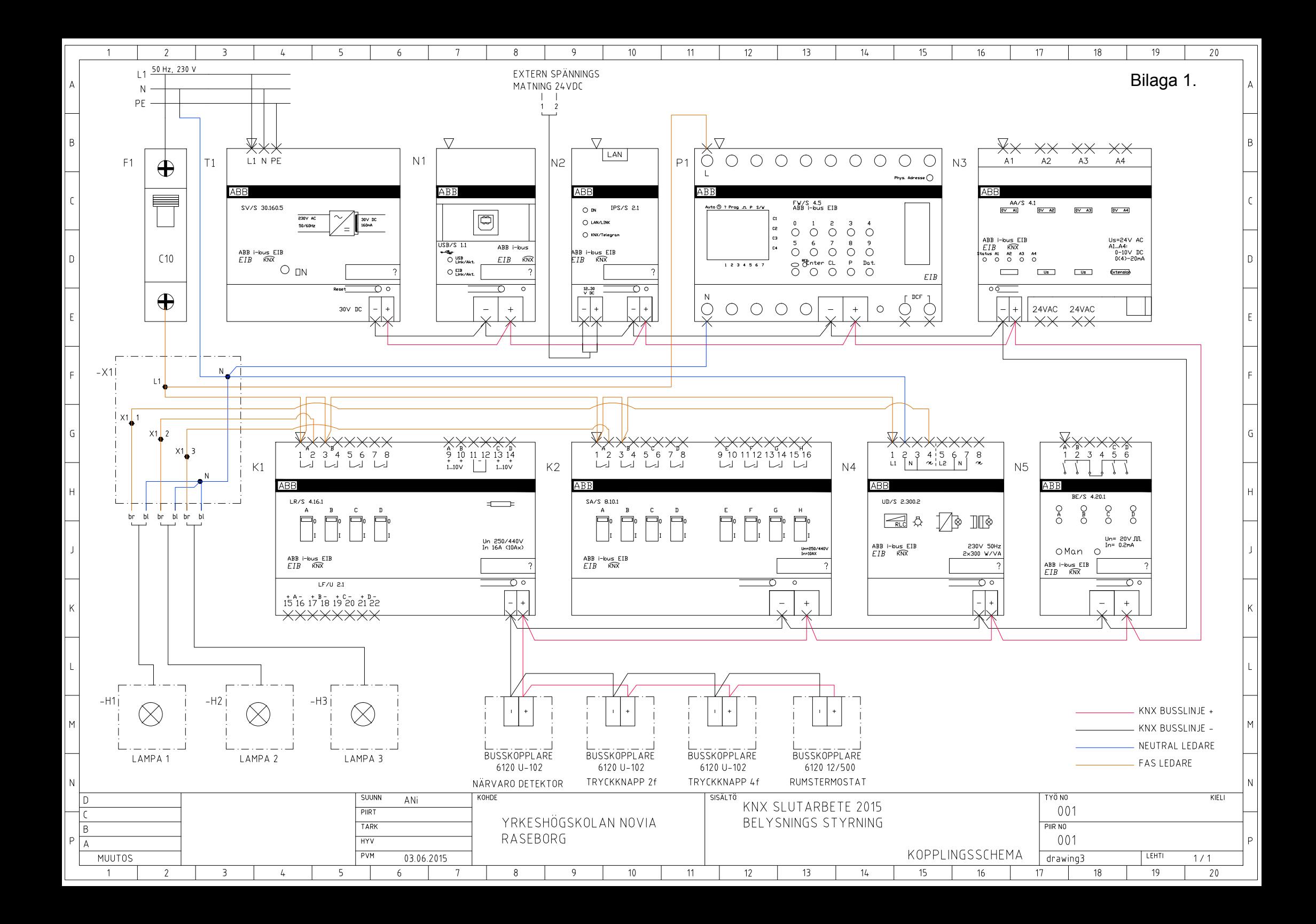